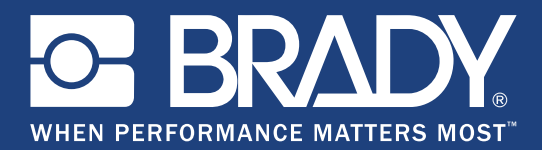

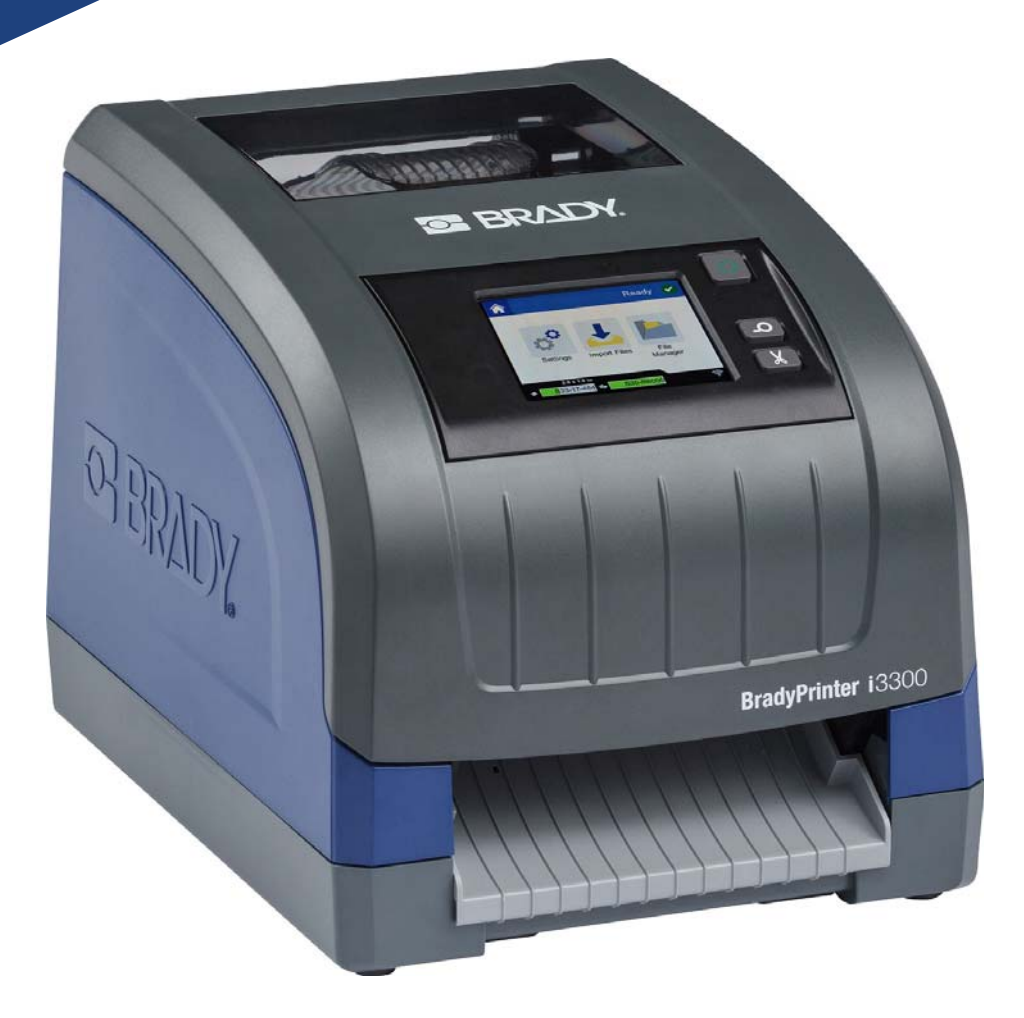

# **BradyPrinter i3300**

Brukerhåndbok

### **Copyright og varemerker**

#### **Forbehold**

Denne brukerhåndboken tilhører **Brady** Worldwide, Inc. (heretter kalt "**Brady**"), og kan endres fra tid til annen uten forvarsel. **Brady** har ikke noe ansvar for å gi deg slike revisjoner, dersom det er noen.

Denne håndboken er underlagt copyright og enerett. Ingen deler av denne håndboken kan kopieres eller reproduseres på noen måte, uten forutgående skriftlig godkjennelse av **Brady**.

Selv om alle forholdsregler er tatt i utviklingen av dette dokumentet, har **Brady** ikke noe ansvar overfor noen parter for tap eller skade forårsaket av feil eller utelatelser, eller av uttalelser som er et resultat av forsømmelser, ulykker eller andre årsaker. **Brady** har heller ikke noe ansvar som måtte oppstå fra bruksmåter eller bruk av noen av produktene eller systemene som beskrives her, eller noe ansvar for tilfeldige eller indirekte skader som følger av bruken av dette dokumentet. **Brady** frasier seg alle garantier eller salgbarhet av egnethet for et spesielt formål.

**Brady** forbeholder seg retten til å foreta endringer uten ytterligere forvarsel av alle produkter eller systemer beskrevet i dette dokumentet for å forbedre pålitelighet, funksjonalitet eller design.

#### **Varemerker**

Alle merker eller produktnavn det refereres til i denne håndboken, er varemerker (™) eller registrerte varemerker (®) til de respektive selskapene eller virksomhetene.

© 2019 **Brady Corporation**. Med enerett.

### **Brady-garanti**

Våre produkter selges med den forståelsen av kjøperen vil teste dem i virkelig bruk og bestemme om de egner seg for hans eller hennes tiltenkte bruk. Brady garanterer kjøperen at produktene er uten defekt når det gjelder materiale og utførelse, men begrenser forpliktelsen ifølge denne garantien, til erstatning av produktet som Brady er blitt vist og som Brady er tilfreds med at produktet var defekt da Brady solgte det. Denne garantien strekker seg ikke til noen personer som har ervervet dette produktet fra kjøperen.

DENNE GARANTIEN ERSTATTER EVENTUELT ANDRE GARANTIER, UTTRYKTE ELLER UNDERFORSTÅTTE INKLUDERT, MEN IKKE BEGRENSET TL UNDERFORSTÅTT GARANTI OM SALGBARHET ELLER EGNETHET TIL ET BESTEMT FORMÅL, OG EVENTUELLE ANDRE FORPLIKTELSER ELLER ANSVAR SOM BRADY HAR. BRADY VIL IKKE UNDER NOEN OMSTENDIGHETER VÆRE ANSVARLIG FOR NOE TAP, SKADE, UTGIFTER ELLER FØLGESKADER AV NOE SLAG SOM MÅTTE OPPSTÅ MED BRUKEN, ELLER MANGLENDE EVNE TIL Å BRUKE BRADYS PRODUKTER.

### **Sikkerhet og miljø**

Les og forstå denne håndboken før du bruker BradyPrinter i3300 for første gang. Denne håndboken beskriver alle de viktige funksjonene til skriveren.

#### **Forholdsregler**

Før du bruker BradyPrinter i3300-skriveren, vær oppmerksom på følgende forholdsregler:

- Les alle instruksjonene nøye før du bruker skriveren og før du utfører noen prosedyre.
- Ikke sett enheten på en ustabil flate eller på et ustabilt stativ.
- Ikke legg noe på toppen av enheten.
- Hold toppen fri for hindringer.
- Bruk alltid skriveren i et godt ventilert område. Ikke blokker slissene og åpningen i enheten, som kan gi ventilasjon.
- Bruk kun strømkilde som indikert på merkeetiketten.
- Bruk kun strømkabelen som fulgte med enheten.
- Ikke sett noe på strømkabelen.

### **Teknisk støtte og registrering**

#### **Kontaktinformasjon**

For reparasjon eller teknisk assistanse, finn din regionale Brady tekniske support ved å gå til:

- **USA:** www.bradyid.com
- **Europa:** www.bradyeurope.com
- **Asia/Stillehavsområdet:** www.brady.co.uk/landing-pages/global-landing-page
- **Australia:** www.bradyid.com.au
- **Canada:** www.bradycanada.ca
- **Latin-Amerika:** www.bradylatinamerica.com

#### **Registreringsinformasjon**

For å registrere skriveren din gå til:

- www.bradycorp.com/register
- **Australia:** www.bradyid.com.au/register
- **Kina:** www.brady.com.cn/membercenter/register\_product.aspx

#### **Reparasjon og retur**

Hvis du trenger å returnere BradyPrinter i3300en for å få den reparert, ta kontakt med Brady teknisk støtte for å få informasjon om reparasjon og reservedeler.

### **Dokumentkonvertering**

Når du bruker dette dokumentet, er det viktig at du forstår konverteringene som brukes i hele dokumentet.

- Alle brukerhandlinger indikeres med **uthevet** tekst.
- Henvisninger til menyer, dialogbokser, knapper og skjermer indikeres med *kursiv* tekst.

## **Innhold**

#### 1 • Introduksjon

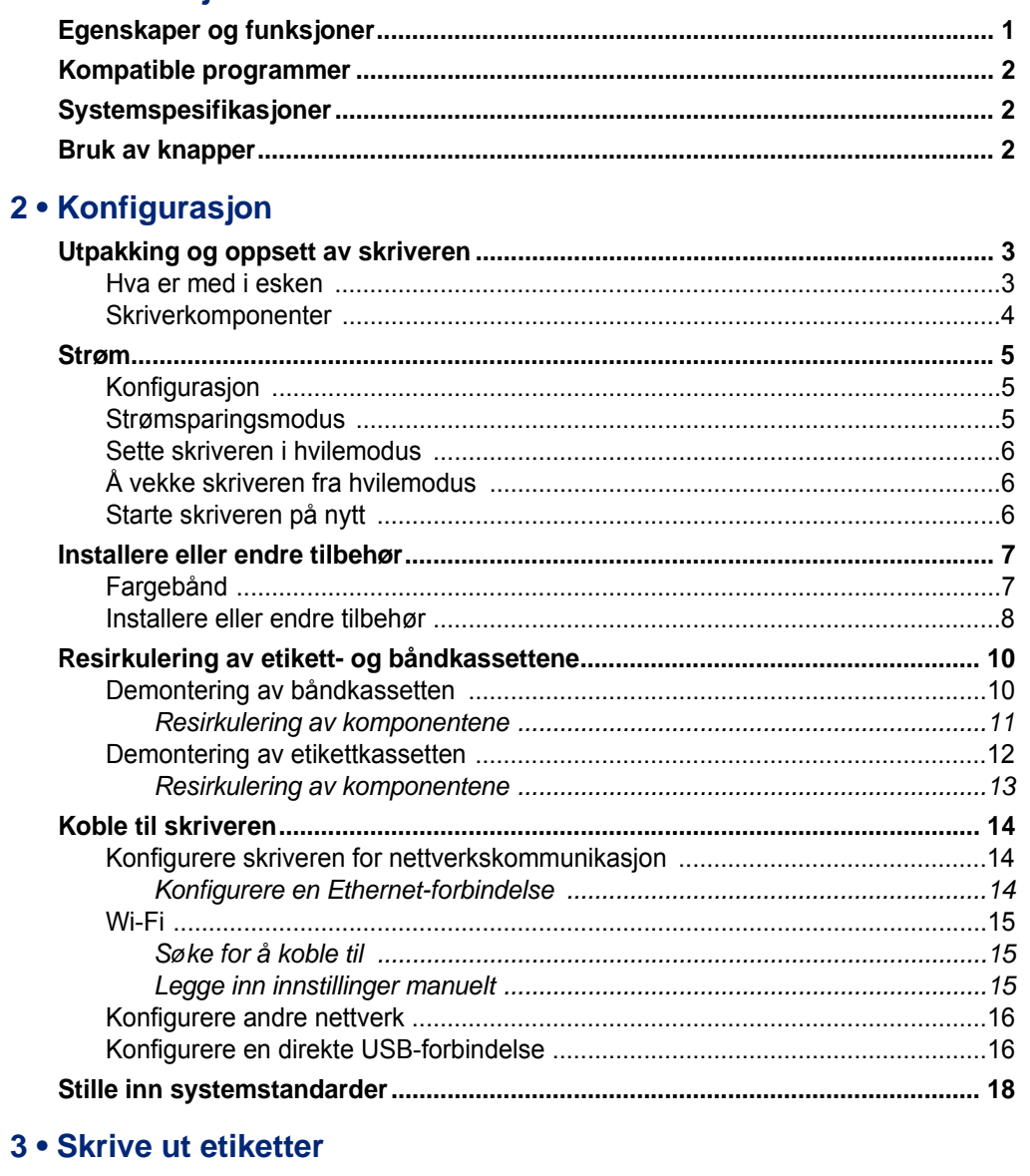

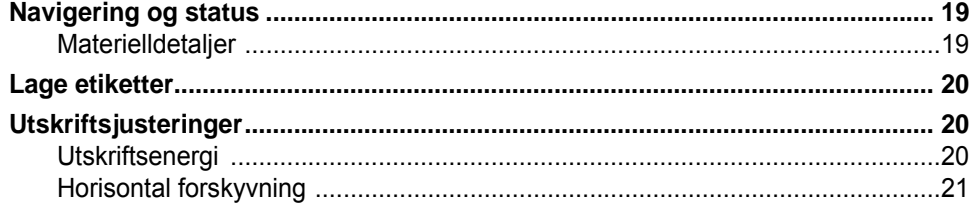

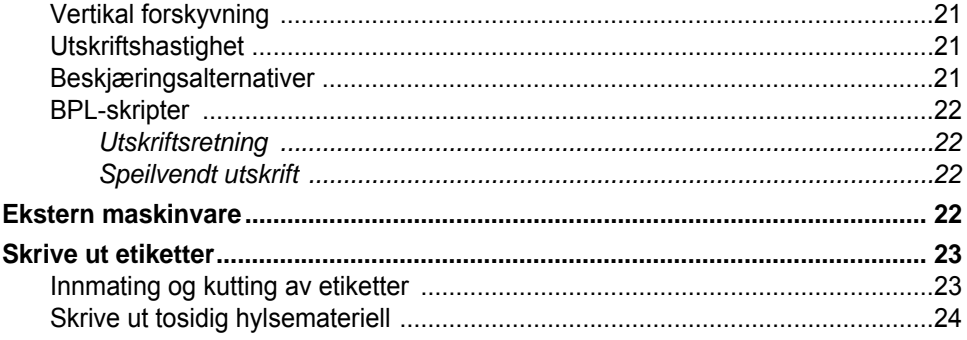

#### 4 · Bruke systemverktøy

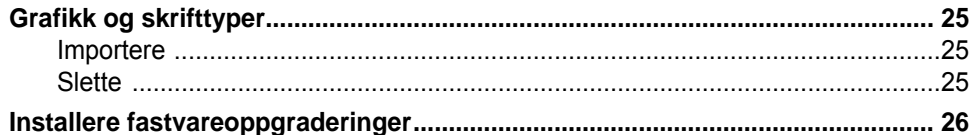

#### 5 · Vedlikehold

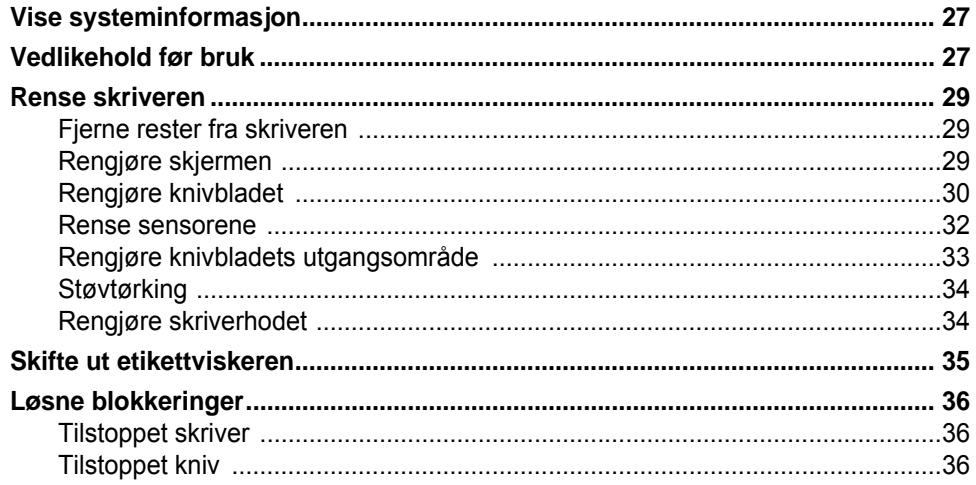

#### 6 • Problemløsning

#### A • Forskrifter og lisensiering

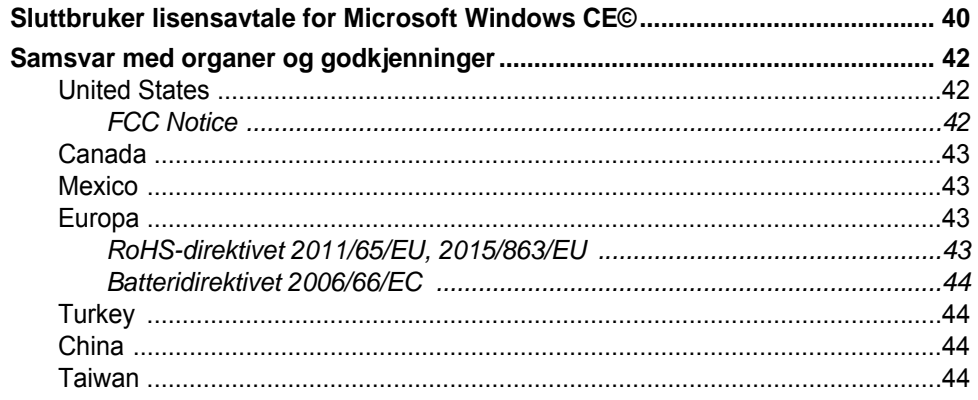

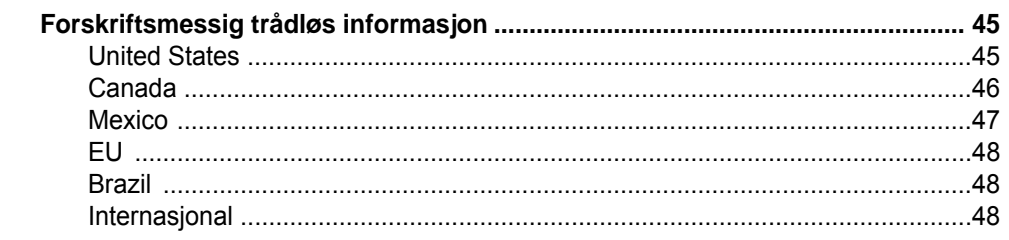

## <span id="page-7-0"></span>**1 Introduksjon**

Takk for at du har kjøpt BradyPrinter i3300, som du kan bruke til å opprette og skrive ut profesjonelt utseende etiketter og tegn. Alt du trenger å gjøre er å:

- Sette inn en båndkassett. Du kan velge blant en rekke ensfargede bånd.
- Sett inn en etikettkassett. Du kan velge bredder fra 6,4 mm (0,25 tommer) til 101,6 mm (4 tommer), og som leveres i mange farger, stiler og materialer.
- Send etiketter for å skrives ut med etikettprogrammene.

Etikettene og fargebåndene fra Brady Corporation er programmert med muligheten til å kommunisere med skriveren og programmene. Dette gjør at du kan dra full nytte av systemet.

### <span id="page-7-1"></span>**Egenskaper og funksjoner**

Følgende er bare noen av de funksjonene som gjør dette systemet så enkelt å bruke og klart til å oppfylle dine behov for etiketter.

- Liten, lett (ca. 5,2 kg [11,5 lbs]) enhet, får plass på skrivebordet.
- LCD-fargeberøringsskjerm.
- Ensfarget utskrift ved 300 DPI, opp til 101,6 mm (4 tommer) brede og opp til 1,5 m (60 tommer) lang.
- Stort utvalg i båndfarger.
- Enkel ilegging av etiketter og fargebånd.
- Etiketter på løpende bane og utskårne i et utvalg av godt materiell.
- Overfør grafikk fra PC eller USB minnepinne. Grafikkformater som støttes er Windows metafile (\*.wmf), Bitmap (\*.bmp), JPG file (\*.jpg), Graphic Interchange Format (\*.gif) og Portable Network Graphics (\*.png).
- Skriv ut etiketter fra datamaskinen.
- Automatisk kutter.

BradyPrinter i3300 støtter ZPL, jScript, DPL og BPL. Gå til www.BradyID.com/i3300 for å finne en liste med kommandoer som støttes.

### <span id="page-8-3"></span><span id="page-8-0"></span>**Kompatible programmer**

BradyPrinter i3300 er kompatibel med Brady® Workstation-skrivebordsprogram.

Brukt sammen med Brady Workstation-programmet, vil skriveren gjenkjenne alle innkoblede og kompatible materialer opp til 101,6 mm (4 tommer) brede automatisk. For drift av skriveren med andre programmer, se i dokumentasjonen til programmet.

**Merk:** Bare BradyPrinter i3300-utstyr virker med denne skriveren.

### <span id="page-8-1"></span>**Systemspesifikasjoner**

- **Vekt**: 5,2 kg (11,5 lb)
- **Dimensjoner** (ved oppbevaring): 22,9 cm x 30,5 cm x 24,1 cm (9 tommer x 12,0 tommer x 9,5 tommer)
- **Driftstemperatur**: 10–40 °C (50–104 °F)
- **Relativ fuktighet**: 10 % til 80 % (ikke-kondenserende)
- **Oppbevaring**: -20 til 50 °C (-4 til 122 °F) ved 15 % til 90 % relativ luftfuktighet, ikkekondenserende
- **Spenning**: 100–240 V AC 50/60 Hz, 2 A
- **Utskriftsoppløsning**: 11,8 dot/mm, 300 dpi
- **Utskrift etikettstørrelse**: 6,4 mm til 101,6 mm (0,25 tommer til 4 tommer)
- **Maksimal etikettlengde** (løpende bane): 1,5 m (60 tommer)

### <span id="page-8-2"></span>**Bruk av knapper**

Det finnes tre fysiske knapper foran på skriveren. Denne funksjonen beskrives nedenfor.

**Strømknappen slår av og på skriveren og brukes også i hvilemodus (se [side 6](#page-12-3)).** 

Mateknappen brukes til å mate etiketten. Se [side 23](#page-29-2) for å finne mer informasjon.

• Kutteknappen brukes til å beskjære etiketten manuelt.

## <span id="page-9-0"></span>**2 Konfigurasjon**

### <span id="page-9-1"></span>**Utpakking og oppsett av skriveren**

Pakk ut og inspiser skriverens overflater (inni og utenpå) og etikettsystemet for å se at det ikke har skjedd noen skader ved forsendelsen.

**Merk:** Ta vekk all transportbeskyttelse rundt skriverhodet og under dekslet.

#### <span id="page-9-2"></span>**Hva er med i esken**

- BradyPrinter i3300
- Dokumentasjons-CD-en, inkludert elektronisk hurtigstartveiledning, elektronisk brukerhåndbok og lenker til nettsteder
- Strømledning
- USB Type B-kabel
- Trykket "hurtigstartveiledning"
- Rengjøringssett

**Merk:** Oppbevar originalpakningen, inkludert esken, i tilfelle skriveren må returneres.

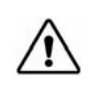

**FORSIKTIG!** Hvis skriveren skal sendes, skal du søke råd hos transportfirmaet om kommunale, statlige og internasjonale forskrifter i forbindelse med litiumionbatteriet i skriveren.

#### **Skriverkomponenter**

<span id="page-10-0"></span>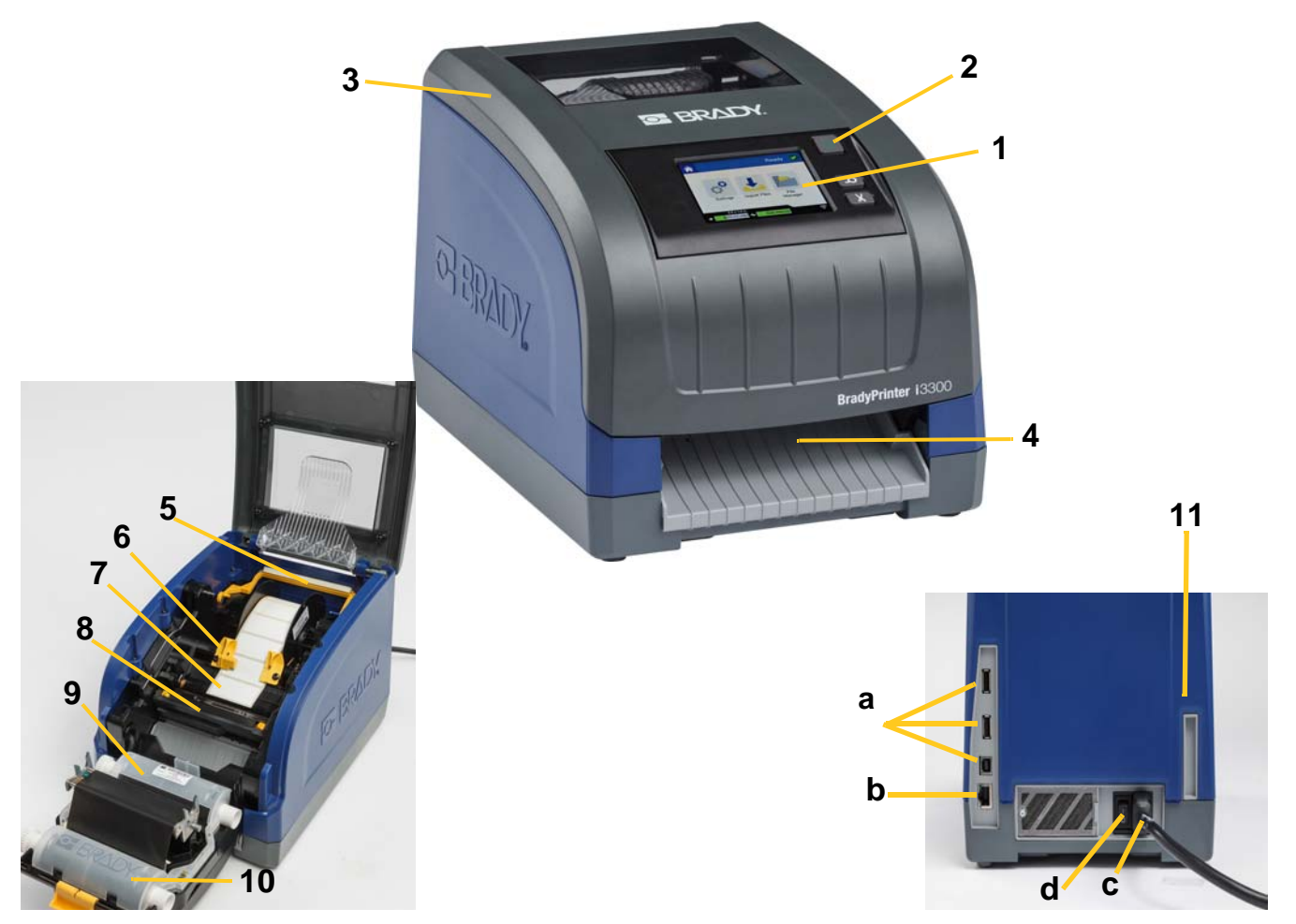

*Figur 2-1. Skriverkomponenter*

- **1 Display (med pekeskjerm) 2 På/Av-knapp**
- 
- 
- **7 Vals til etikettilbehør 8 Kniv**
- **9 Fargebåndskassett 10 Skriverhodeluke**
- **11 (a) USB-porter, (b) Ethernet-port,** 
	- **(c) Strømledningskontakt og**
	- **(d) strømbryter**
- 
- **3 Deksel 4 Utgangsrenne for etiketter**
- **5 Etikettvisker 6 Etikettstyringer**
	-
	-
- **Merk:** Skriveren er utstyrt med en universell strømforsyning og kan brukes med strømspenninger på 100 til 240 V~, 50- til 60 Hz. Skriveren oppfatter spenningstypen og justerer strømforsyningen automatisk.

### <span id="page-11-1"></span><span id="page-11-0"></span>**Strøm**

#### **Konfigurasjon**

- 1. Sett kontakten inn i skriveren på stedet som vist.
- 2. Sett den andre enden i en stikkontakt.
- 3. Slå strømbryteren PÅ. Skriveren slår på og viser startsiden. Størrelsen og fargen på etikettene som er installert og andre statusindikatorer vises.
- **Merk:** Dersom det ikke er installert noe fargebånd eller etiketter, går systemet til standardinnstillingen svart fargebånd og 101,6 mm [4 tommer] hvite etikketter på løpende bane.

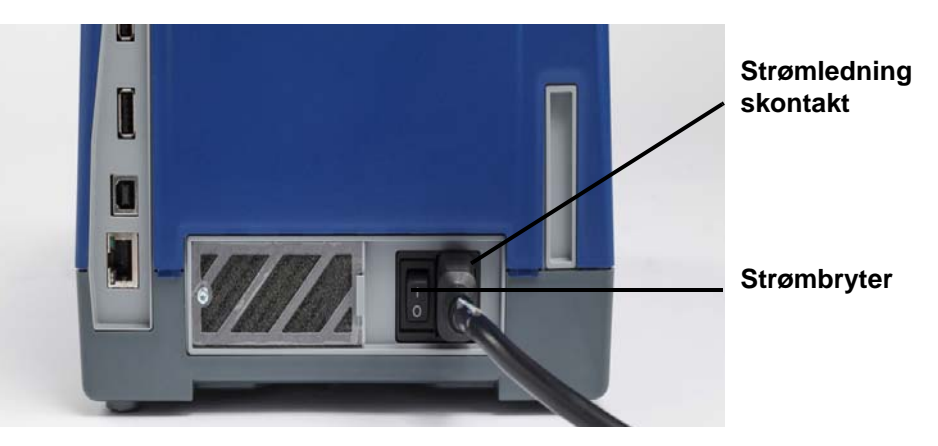

#### <span id="page-11-2"></span>**Strømsparingsmodus**

Når skriveren er tilkoblet, kan den stå klart til alle tider slik at programmet finner skriveren. Eller du kan velge å spare strøm slik at skriveren slår automatisk av etter en periode uten aktivitet.

- 1. Kontroller at skriveren er slått på.
- 2. Ta på **Innstillinger**  $\phi^{\text{o}}$
- 3. Trykk på **Systemkonfigurasjon** > **Strømsparingsmodus**.
- 4. Velg **Vekselstrøm**.
- 5. Skyv tidsindikatorsirkelen til venstre (redusere) eller høyre (øke) tiden uten aktiviteten før skriveren slår automatisk av. Som et alternativ kan du trykke på minus-knappen (-) eller pluss-knappen (+) for å øke tiden.
- 6. Ta på  $\Omega$  for å gå tilbake til startskjermen.

#### <span id="page-12-3"></span><span id="page-12-0"></span>**Sette skriveren i hvilemodus**

Når systemet "hviler", slås skjermen av og systemet går inn i en til tilstand med lite strømforbruk, men krever ikke en kaldstart for å bli skrudd på igjen. I denne modusen kan du enten berøre skjermen eller trykke på av/på-knappen for å skru på skriveren på til samme stedet du var før systemet gikk til en pausemodus. Strømknappen lyser grønt når skriveren er i hvilemodus.

**Merk:** Trykk og hold nede strømknappen i mer enn to sekunder for å slå skriveren helt av.

- 1. Trykk og hold nede  $\bigcup$  i omtrent to sekunder mens skriveren er på.
- 2. Hvis det var ulagrede endringer i den aktive filen, blir du bedt om å lagre gjeldende etikettfil.

#### <span id="page-12-1"></span>**Å vekke skriveren fra hvilemodus**

Hvis du ikke berører skjermen eller tastaturet i en forhåndsdefinert tidsperiode, skrur systemet av skjermen og går til en strømsparemodus. Strømknappen lyser grønt i hvilemodus. Nåværende etikett og innstillinger opprettholdes.

- 1. Trykk på  $\mathbf{\dot{U}}$ , eller berør skjermen.
- 2. Fortsett med etikettarbeidet.

#### <span id="page-12-2"></span>**Starte skriveren på nytt**

Bruk denne fremgangsmåten for å starte skriveren på nytt.

- 1. Trykk og hold nede  $\bigcup$  i minst 5 sekunder. Systemet utfører oppstartsprosessen og starter skriveren.
- 2. Når *startsiden* vises, kan du fortsette med etikettarbeidet.

### <span id="page-13-0"></span>**Installere eller endre tilbehør**

Brady og fargebåndskassetter benytter en "smart celle" for å definere og spore informasjon. Systemet gjenkjenner det som er installert og fargebåndet automatisk.

**Merk:** Skriveren kan være på eller av ved skifte av tilbehør.

#### <span id="page-13-1"></span>**Fargebånd**

1. Åpne dekslet for å ta ut fargebånd.

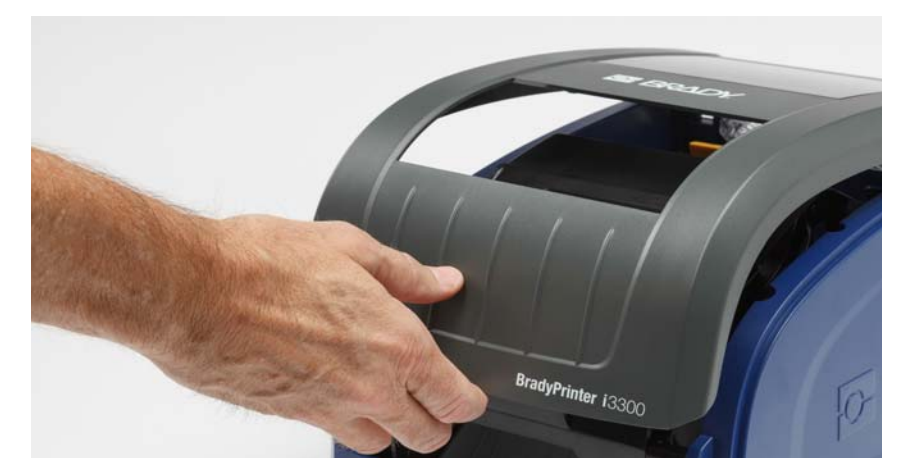

- 2. Løs ut låsen på skriverhodedekslet [2], og sving det åpent.
- 3. Løs ut låsen [3] til båndkassetten, og løft båndkassetten opp og ut.

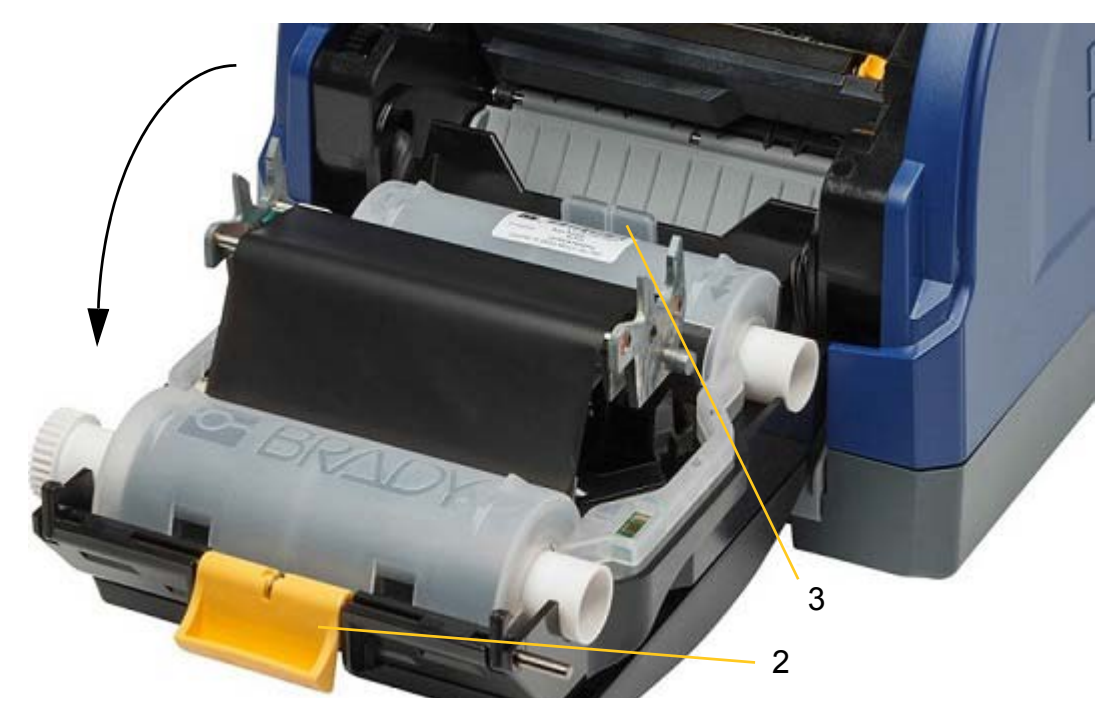

- 4. Plasser fargebåndskassetten over utskriftshodet (produktetiketten mot maskinen) og smekk det på plass.
- 5. Lukk og lås luken til utskriftshodet.
- 6. Lukk skriverdekslet.
- 7. Hvis skriveren "hviler", trykk på  $\mathbf \bullet$ . Systemet oppdager det installerte tilbehøret, stiller inn fargene på etikett og fargebånd, indikerer etikettstørrelsene og mengden gjenværende etiketter og fargebånd.

#### <span id="page-14-0"></span>**Installere eller endre tilbehør**

1. Åpne dekslet.

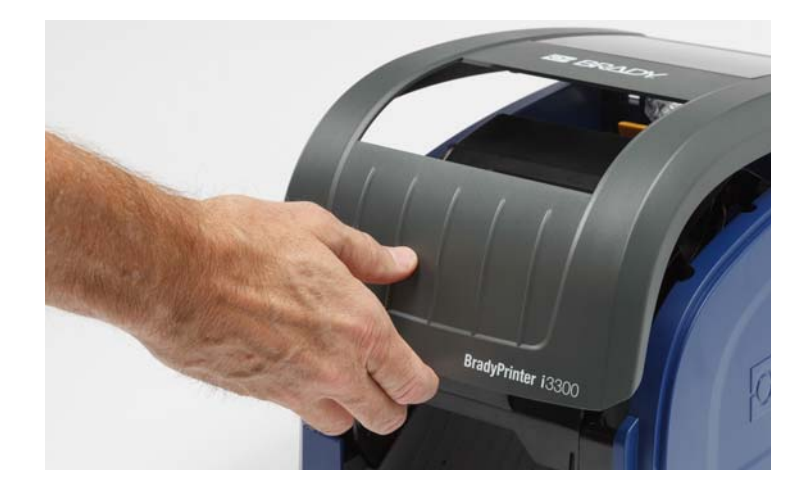

2. Løs ut låsen på skriverhodedekslet [2], og sving det åpent.

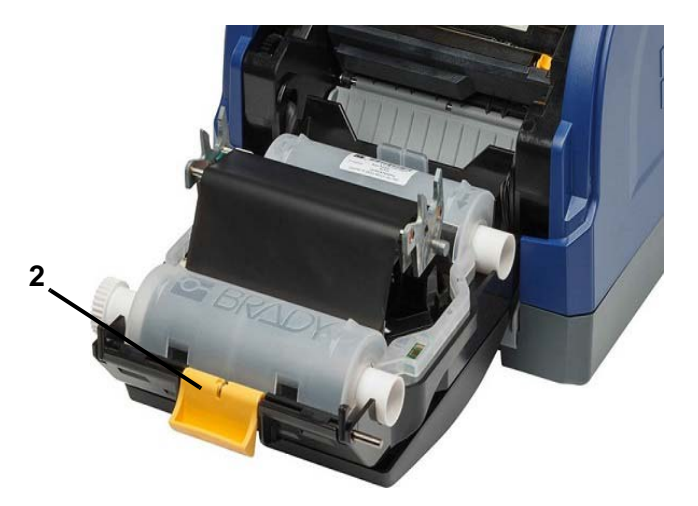

- 3. Flytt den gule etikettviskeren [3] bak hvis den er tilkoblet.
- 4. Skyv de gule etikettfremførerne [4] til de er helt åpne.
- 5. Ta ut gjenværende etiketter, dersom det er noen, ved å trekke kassetten fra skriveren.
- 6. Sett inn ny etikettkassett til spindelenden hviler på sporene i holderen [5].
- 7. Før etikettene inn fra toppen av valsen til de sitter rett forbi den svarte gummivalsen.
- 8. Lukk materiellfremførerne til de berører kanten av etiketten med etikettene under fremførerne.
- 9. Flytt etikettviskeren på plass slik at den hviler på etikettene.
- **Merk:** Ikke alle etiketter krever at det brukes en etikettvisker. Bruk bare visker dersom det kreves for de etikettene som er satt inn.

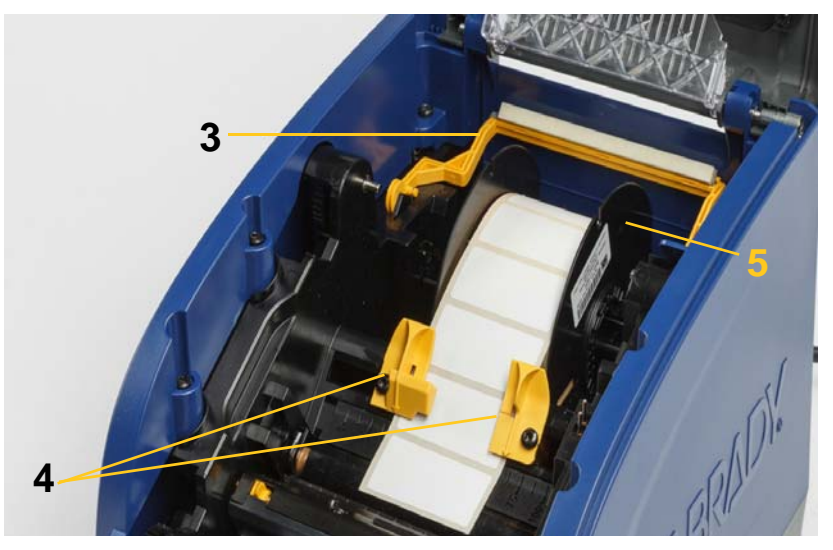

- 10. Lukk og smekk på skriverhodeluken, og lukk deretter dekselet.
- 11. Hvis skriveren "hviler", trykk på  $\mathbf \bullet$ . Systemet oppdager det installerte tilbehøret, stiller inn bakgrunns- og forgrunnsfargene, indikerer etikettstørrelsene og mengden gjenværende etiketter og fargebånd.

### <span id="page-16-0"></span>**Resirkulering av etikett- og båndkassettene**

Kassettene skal resirkuleres i henhold til lokal lovgivning. Før resirkulering skal de brukte kassettene tas fra hverandre, slik at de individuelle komponentene som skal resirkuleres kan legges i de riktige resirkuleringskassene.

#### **Nødvendige materialer**

- 9/32-tommers blad eller 1/4-tommers blad (bånd) og 5/32-tommers blad (etikett) skrutrekkere med flatt hode
- Vernebriller
- Vernehansker

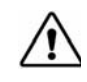

**FORSIKTIG!** Bruk alltid personlig verneutstyr (PVU) når du demonterer kassetter.

#### <span id="page-16-1"></span>**Demontering av båndkassetten**

1. Bruk en negl eller skrutrekkerbladet til å påføre trykk slik at de gjennomsiktige låseflikene i plast skyves opp til kassetten er løs.

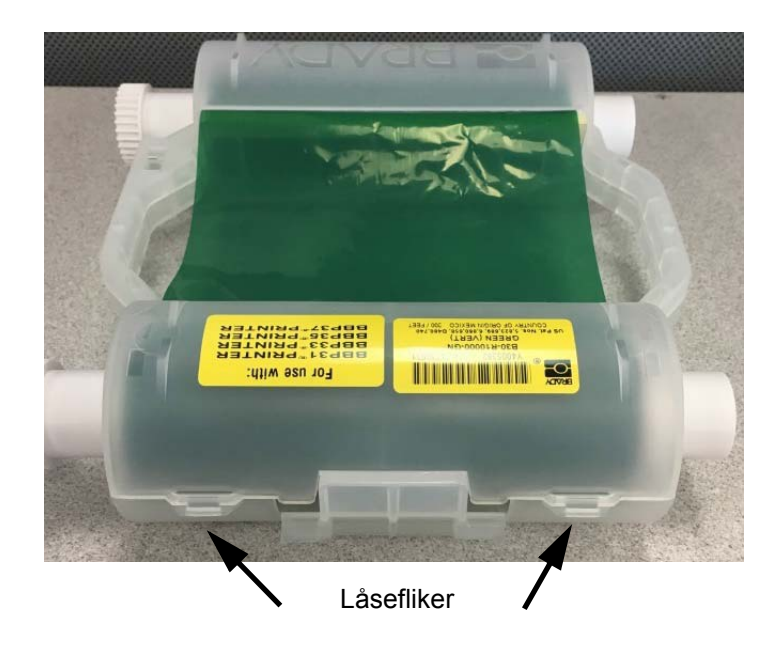

2. Sett skrutrekkerbladet inn ved siden av hver av flikene langs sømmen av de to kassetthalvdelene og ta dem forsiktig fra hverandre.

Gjenta denne prosessen på begge sider av kassetten til alle flikene er løsnet og kassetten åpnes.

- 3. Skyv smartcellen ut av plasseringssporet.
- 4. Skyv båndet fra spolene og trekk båndets ende fra pappkjernene.
- 5. Ta båndspolene ut av midten av pappkjernen.

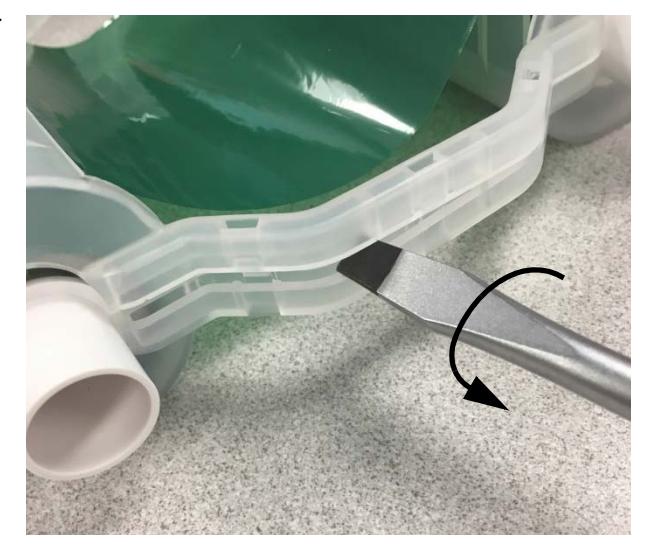

#### <span id="page-17-0"></span>*Resirkulering av komponentene*

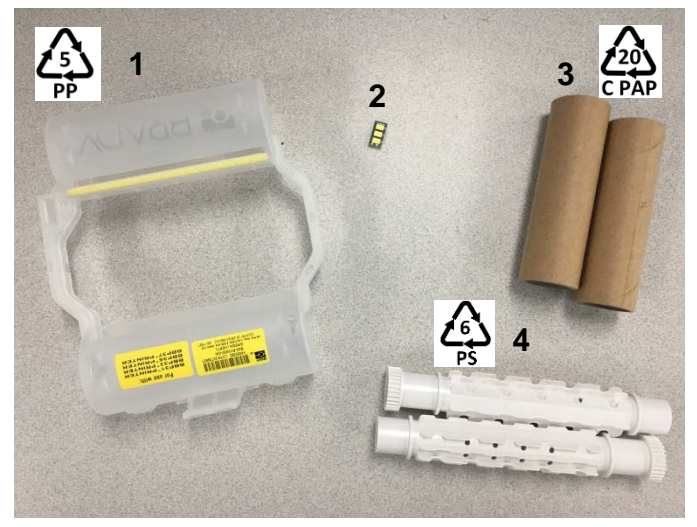

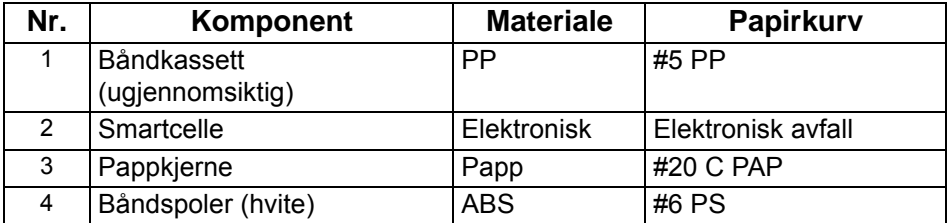

#### <span id="page-18-0"></span>**Demontering av etikettkassetten**

- 1. Bruk tomlene til å legge trykk på **utløserflikene** samtidig som du skyver den midtre sylinderen forover til flikene løsner og den midtre sylinderen låses opp.
- 2. Trekk den løse sylinderen fri fra etikettkassetten.
- 3. Bruk skrutrekkeren til å sette bladet inn i mellomrommet ved siden av **smartcelleholderen** og trekk holderen fra sylinderen.
- 4. Fjern smartcellen fra plastholderen

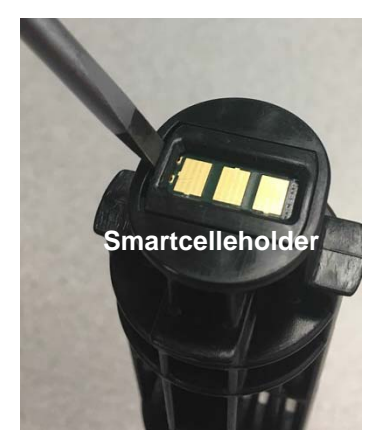

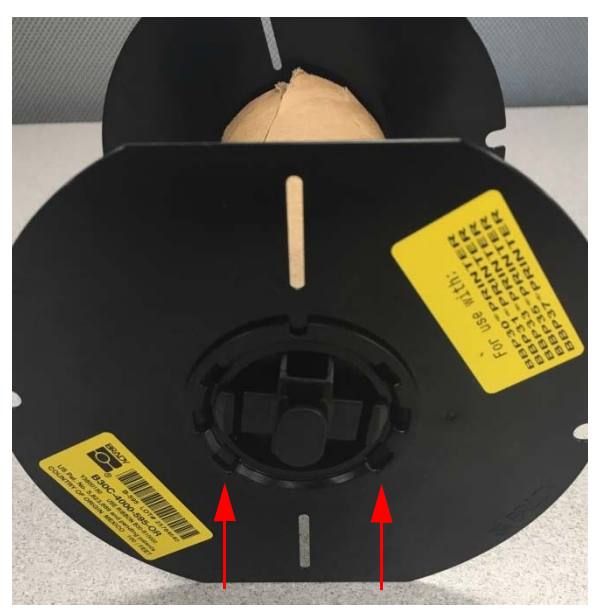

**Utløserfliker**

- 5. Skyv skrutrekkerbladet mellom de flate kassettsporene og den **låsende endehetten**. Drei skrutrekkeren og fortsett prosessen rundt endehetten til den løsner.
- 6. Gjenta prosessen på den andre siden av kassetten.
- 7. Fjern papprøret ved å skyve midten ut fra røret, eller ved å skjære røret av kjernen.

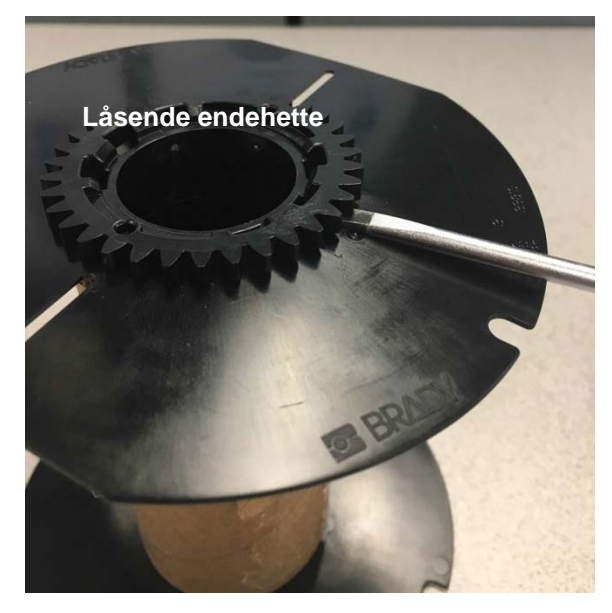

#### *Resirkulering av komponentene*

<span id="page-19-0"></span>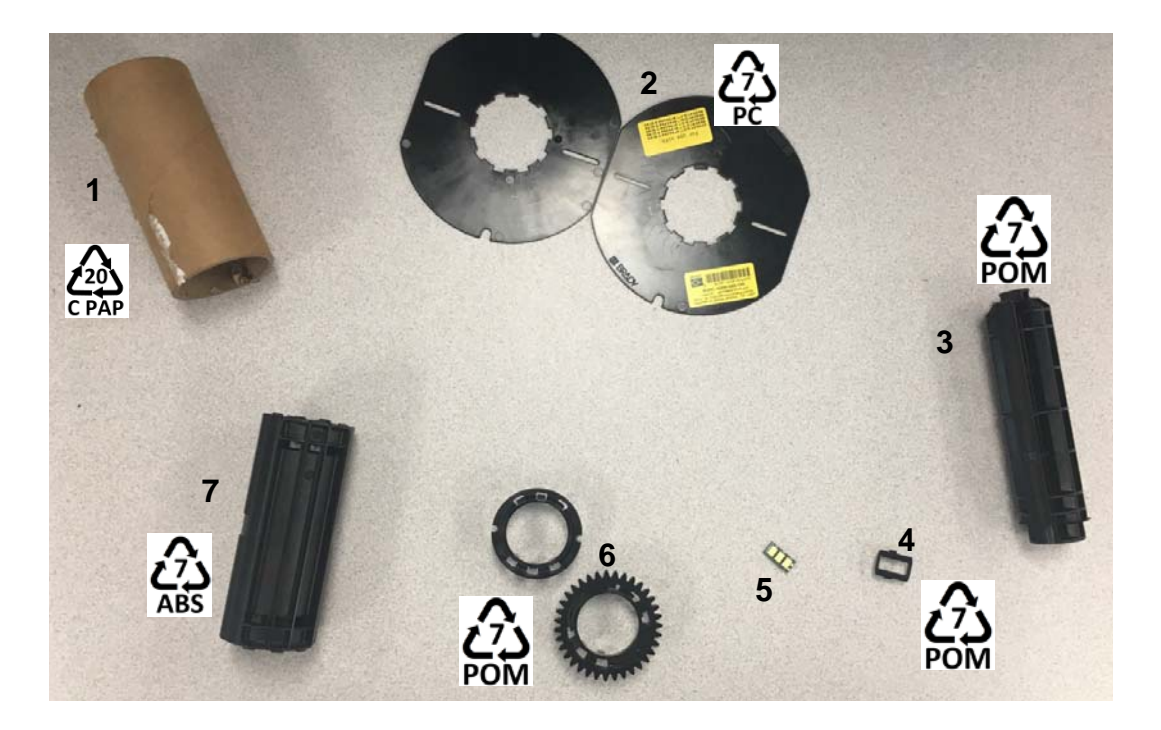

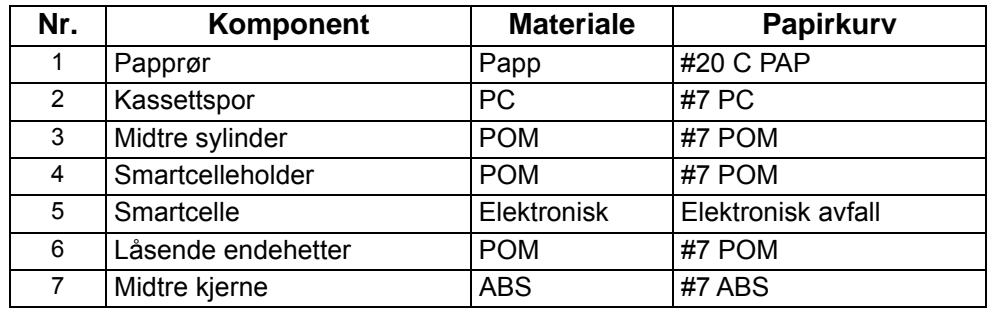

### <span id="page-20-0"></span>**Koble til skriveren**

Datamaskinen kan kobles på én eller begge følgende måter:

- På et nettverk. Med denne kan flere datamaskiner sende etikettfiler til skriveren.
- Direkte med en USB-kabel. Se ["Konfigurere en direkte USB-forbindelse" på side 16.](#page-22-1)

#### <span id="page-20-1"></span>**Konfigurere skriveren for nettverkskommunikasjon**

Skriveren har to nettverkskontrollenheter - én til Ethernet (med ledning) og én til Wi-Fi. Disse to kontrollenhetene fungerer uavhengige av hverandre og kan motta data samtidig.

**Merk:** Wi-Fi-kapasitet er ikke tilgjengelig på alle skrivere eller i alle land.

Skriveren kan settes opp til nettverkkommunikasjon ved å bruke:

- Ethernet-tilkobling. Bruk dette alternativ ved kablet nettverk.
- En Wi-Fi-forbindelse. Se ["Wi-Fi" på side 15](#page-21-0).

#### <span id="page-20-2"></span>*Konfigurere en Ethernet-forbindelse*

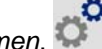

- 1. Ta på **Innstillinger** på *startskjermen*.
- 2. Velg **Tilkobling** på skjermbildet *Innstillinger*.
- 3. Velg **Avanserte nettverksinnstillinger** på skjermbildet *Tilkobling*.
- 4. Berør **Ethernet**.
- 5. Velg **IP-innstillinger**.
- 6. Velg enten DHCP- eller Statisk-avkrysningsboksen for IP-innstillinger.
	- **DHCP**: DHCP-adressering er dynamisk og systemet bruker en DNS-server for å skaffe skriver-IP-adresse til deg.
	- **Statisk**: Ved Statisk-adressering må du oppgi skriverens IP-adresse.
- 7. Fyll inn følgende felt hvis Statisk velges.
	- **IP-adresse**: Legg inn skriverens IP-adresse.
	- **Nettverksmaske**: Legg inn nettverksmaske hvis du bruker det.
	- **Standard gateway**: Legg inn IP-adressen til standard gateway.
	- **DNS-server (primær)**: Legg inn IP-adressen til den primære DNS-serveren.
	- **DNS-server (sekundær)**: Legg inn IP-adressen til den sekundære DNS-serveren.

**VIKTIG!** Legg inn 0.0.0.0 hvis det ikke brukes DNS-server.

- 8. Ta på **tilbake-knappen** for å gå til skjermbildet *Avanserte nettverksinnstillinger* for at feltene som er lagt inn, skal gjøres gjeldende.
- 9. Du trenger ikke å legge inn flere felt hvis DHCP ble valgt.

#### <span id="page-21-0"></span>**Wi-Fi**

Koble til et Wi-Fi-nettverk enten ved å søke etter og velge et nettverk eller ved å legge inn nettverksinnstillinger manuelt. Etter at skriveren er tilkoblet, kan den kommunisere med enheter på nettverket. Enheter kan bare kommunisere med skriveren ved bruk av Brady Workstation-programvare.

#### <span id="page-21-1"></span>*Søke for å koble til*

#### **Koble til et trådløst Wi-Fi-nettverk:**

- 1. Kontroller at skriveren er slått på.
- 2. Ta på **Innstillinger**.
- 3. Velg **Tilkobling** på skjermbildet *Innstillinger*.
- 4. Ta på **Wi-Fi-nettverk** for å slå på Wi-Fi, og velg et nettverk fra listen. Om nødvendig kan skriveren vise et tastaturfelt for å legge inn passordet.

Hvis nettverket du vil koble til ikke er på listen, kan det være at nettverket er skjult. Bruk trinnene i følgende avsnitt for å legge inn nettverksinnstillinger manuelt.

#### <span id="page-21-2"></span>*Legge inn innstillinger manuelt*

Bruk denne metoden ved skjulte nettverk.

#### **Koble til et trådløst Wi-Fi-nettverk:**

- 1. Kontroller at skriveren er slått på.
- 2. Ta på **Innstillinger**.
- 3. Velg **Tilkobling** på skjermbildet *Innstillinger*.
- 4. Ta på **Avanserte nettverksinnstillinger**.
- 5. Velg **Wi-Fi** fra listen.
- <span id="page-21-3"></span>6. Ta på **IP-innstillinger**, og ta deretter på én av følgende.
	- **DHCP:** DHCP-adressering er dynamisk og systemet bruker en DNS-server for å skaffe skriver-IP-adresse til deg.
	- **Statisk:** Velg Statisk-adressering for å legge inn skriverens IP-adresse manuelt.
- 7. Ta på tilbake-knappen for å gå tilbake til skjermbildet *Nettverk*. Få hjelp av nettverksadministratoren når det gjelder resten av trinnene.
- 8. Hvis du valgte *DHCP*, konfigureres følgende innstillinger.
	- a. Ta på **DNS-server (primær)** for å vise et tastaturfelt, og legg deretter inn IP-adressen til

DNS-serveren. Ta på **var har du er ferdig.** 

b. Ta på **DNS-server (sekundær)**, og legg inn IP-adressen til den sekundære DNS-serveren.

- 9. Hvis du valgte *Statisk* i trinn [6,](#page-21-3) konfigureres følgende innstillinger.
	- a. Ta på **IP-adresse** for å vise et tastaturfelt, og legg deretter inn IP-adressen til skriveren. Ta på Enter-knappen når du er ferdig.
	- b. Ta på **Nettverksmaske**, og legg inn nettverksmaske hvis du bruker det.
	- c. Ta på **Standard gateway** for å legge inn standard gateway.

10. Ta på  $\bigcap_{i=1}^{\infty}$  for å gå tilbake til startskjermen.

#### <span id="page-22-0"></span>**Konfigurere andre nettverk**

Konfigurere for personlige eller bedriftsnettverk.

- 1. Berør **Meny**-knappen øverst på *startskjermen*.
- 2. Ta på **Innstillinger**.
- 3. Velg **Tilkobling** på skjermbildet *Innstillinger*.
- 4. Ta på **Wi-Fi-nettverk** på skjermbildet *Tilkobling*.
	- Hvis Wi-Fi er deaktivert, skal du krysse av boksen ved siden av Aktivert og vente på at nettverkslisten fylles inn.
- 5. Bla til bunnen av listen med tilgjengelige nettverk, og velg **Andre**.
- 6. På skjermbildet *Andre nettverk* skal du velge personlig eller bedriftsnettverk og fylle inn de nødvendige detaljene.
- 7. Ta på når du er ferdig.

#### <span id="page-22-1"></span>**Konfigurere en direkte USB-forbindelse**

En USB-enhetsdriver må være installert på PC-en for å kunne kommunisere direkte med en USB-kabel. Etter at den er tilkoblet skal datamaskinen automatisk finne og installere USB-driveren, hvis den ikke allerede er installert.

- 1. Koble USB-kabelen til skriveren og datamaskinen.
- 2. Skru på skriveren.

På datamaskinen vises "*Fant ny maskinvare*" i nedre høyre hjørne på skjermen, og veiviseren til skriverdriveren starter.

- 3. I veiviseren skal du klikke på **Installer programvaren automatisk** (hvis det ikke allerede er valgt).
- 4. Klikk på **Neste**.

Skriverdriveren installeres. Dette tar ett minutt eller to.

5. Klikk på **Fullfør** i veiviseren når du er ferdig.

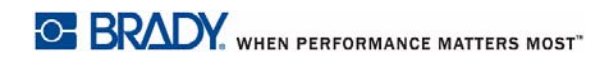

Brady i3300 er nå klar til å motta informasjon fra dataetiketteringsprogrammet.

Skriveren må være koblet til datamaskinen via en USB-kabel når det skal skrives ut fra en datamaskin. Påse at du velger BradyPrinter i3300 i dialogboksen i etikettprogrammet.

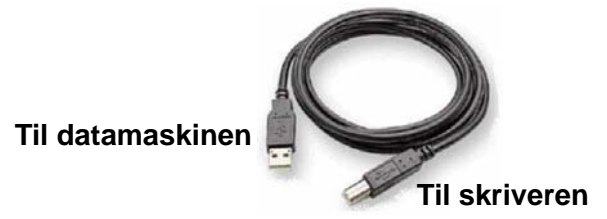

### <span id="page-24-0"></span>**Stille inn systemstandarder**

Standardverdier er vanlige innstillinger som er forhåndsinnstilt for å gjøre systemet brukbart så snart strømmen er skrudd på (f.eks. at dato og klokkeslett er satt til din lokale dato og klokkeslett). Ved endring av standardene, kan du sette innstillingene til dine spesielle krav.

Standarder som stilles her, vil bli værende selv når strømmen kobles fra skriveren og i løpet av oppgraderinger.

Slik konfigureres eller endres hvilke som helst av disse innstillingene:

- 1. Kontroller at skriveren er slått på.
- 2. Ta på **Innstillinger**  $\phi^{\text{o}}$
- 3. Velg **Systemkonfigurasjon**.
- 4. Velg innstillingen som skal endres.
	- **Språk**
		- Velg ønsket språk for meldinger som vises av skriveren.
	- **Måleenheter**
		- Tommer eller millimeter.
	- **Dato og klokkeslett**
	- **Strømsparingsmodus** (se [side 5](#page-11-2))

## <span id="page-25-0"></span>**3 Skrive ut etiketter**

### <span id="page-25-1"></span>**Navigering og status**

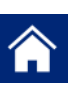

Ta på hjemme-knappen når som helst for å gå tilbake til startskjermen.

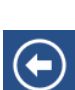

Når du navigerer i menyen, kan du ta på tilbakeknappen for å gå tilbake til forrige side.

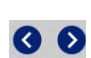

Ta på startsiden for å bla fra venstre eller høyre.

Skriver- og materiellstatusikonene på statuslinjen nederst på startskjermen, gir følgene informasjon.

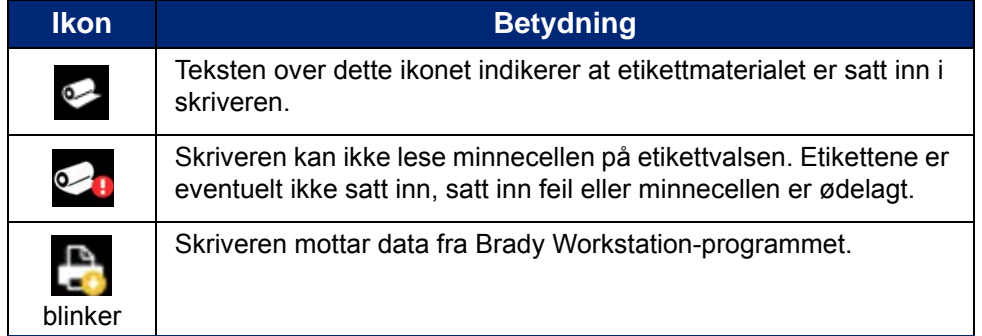

#### <span id="page-25-2"></span>**Materielldetaljer**

Klikk på etiketten eller delnummeret til fargebåndet på statuslinjen for å åpne skjermbildet *Materielldetaljer* og se detaljert informasjon om materialene som er satt inn.

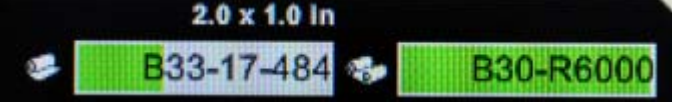

### <span id="page-26-0"></span>**Lage etiketter**

Lag etikett ved bruk av Brady Workstation-programmet. Spesifiser skriveren når du først oppretter en etikettfil. Dermed kan programmet gir skriveren bestemte funksjoner. I tillegg finner programmet automatisk fargebåndet og etikettene som er satt inn i skriveren.

Se dokumentasjonen i programmet for å finne hjelp med bruk av programmet.

### <span id="page-26-1"></span>**Utskriftsjusteringer**

Husk på følgende når du skriver ut etiketter:

- Skriveren kutter mellom etiketter, eller på slutten av jobben, i henhold til valgte skjæreinnstillinger.
- Hvis det ikke er satt inn etiketter eller fargebånd, starter ikke skriveren og du blir bedt om å sette inn materialene.
- Hvis du åpner skriverhodeluken mens skriveren er i drift, stopper utskriften og det vises en melding som ber deg om å lukke modulen. Utskriftsjobben blir kansellert. For å skrive ut etikettene må du starte skrivejobben på nytt.

Disse innstillingene blir brukt ved alle utskriftsjobbene. Hvis du bytter dem til en enkeltjobb, må du være sikker på at du tilbakestiller standardinnstillingen når du er ferdig.

Start med følgende for å stille inn hvilken som helst av følgende seks innstillinger:

- 1. Ta på **Innstillinger** på *startskjermen*.
- 2. Velg **Utskriftsjusteringer**.
- 3. Velg ønsket utskriftsjustering.

**Merk:** Knappen Tilbakestill standard stiller skriveren tilbake til fabrikkinnstillingene.

#### <span id="page-26-3"></span><span id="page-26-2"></span>**Utskriftsenergi**

Bruk glidebryteren for å justere mørkere eller lysere kopier. Skriv ut en etikett for å teste innstillingen.

Innstilling av utskriftsenergi definerer hvor mye varme som påføres skriverhodet når en etikett skrives ut. Jo mørkere utskriftsenergi, jo mer blekk overføres etiketten.Optimal utskriftsenerginnstillinger stilles automatisk i av smartcellen til det installert mediet og skal bare endres hvis du opplever feil. Hvis f.eks. utskriften er ujevn, burde du kanskje øke utskriftsenergien for å være sikker på at etiketten tilføres nok blekk fra fargebåndet. Hvis båndet derimot kleber seg fast eller rives opp i løpet av utskriften, kan det være at varmen er for høy og bør reduseres.

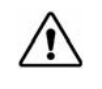

**FORSIKTIG!** Hvis du stadig skriver ut med høye energinivåer, kan skriveren tilstoppes eller det kan oppstå andre utskriftsfeil eller kan redusere levetiden til skriverhodet.

**Merk:** Den valgte innstillingen for utskriftsenergi vil bli stående for alle etterfølgende utskriftsjobber med nåværende installerte etiketter. Når det blir satt inn nye etiketter, blir energinivået tilbakestilt til standard innstilling. Utskriftsenerginivået blir også tilbakestilt når systemet blir omstartet.

#### <span id="page-27-0"></span>**Horisontal forskyvning**

Bruk glidebryteren for å forskyve bildet (den trykte delen av etiketten) til høyre eller venstre. Nummeret som vises på glidebryteren, indikerer hvor mye startposisjonen til utskriften forskyves i forhold til fabrikkinnstillingen. Den representerer *ikke* avstanden fra venstre kant på etiketten.

#### <span id="page-27-1"></span>**Vertikal forskyvning**

Bruk glidebryteren til å forskyve utskriften opp eller ned på etikettene. Nummeret som vises på glidebryteren, indikerer hvor mye startposisjonen til utskriften forskyves i forhold til fabrikkinnstillingen. Den representerer *ikke* avstanden fra øverste kant på etiketten.

#### <span id="page-27-2"></span>**Utskriftshastighet**

Utskriftshastigheten kan brukes til å justere hastighetsinnstillingen fra 1 til 4 tommer per sekund (ips), Optimale utskriftshastighetsinnstillinger stilles inn automatisk av smartcellen for materialet som er satt inn og skal bare endres hvis du opplever problemer. Du kan f.eks. endre utskriftshastigheten hvis du vil skrive ut grafikk eller andre tette etiketter sakte for å sikre full dekning.

Bruk glidebryteren for å øke eller redusere hastigheten.

**Merk:** Den valgte utskriftsinnstillingene vil gjelde for alle påfølgende utskriftsjobber med materialet som er satt inn for tiden. Når nytt materiale sette inn, tilbakestilles utskriftshastigheten til standardinnstilling. Utskriftshastigheten tilbakestilles også hvis systemet startes på nytt.

#### <span id="page-27-3"></span>**Beskjæringsalternativer**

Bruk denne innstillingen for å stille inn beskjæringssted. Avhengig av de valgte beskjæringsinnstillingene, mater skriveren etiketten for å rive/kutte mellom etikettene på slutten av jobben eller aldri. Hvis det ikke brukes en innstilling, vil standarden være beskjæringsstedet som stilles inn i Brady Workstation.

**Merk:** Etikettstørrelsen til utstansede etiketter er allerede bestemt og kan ikke justeres.

#### <span id="page-28-0"></span>**BPL-skripter**

#### *Utskriftsretning*

Bruk til å rotere startposisjonen til etikett ved BPL-skriptjobber.

## <span id="page-28-1"></span>**Prøve rotert** Startposisjon ABCD Materetning

#### **Prøve er ikke rotert**

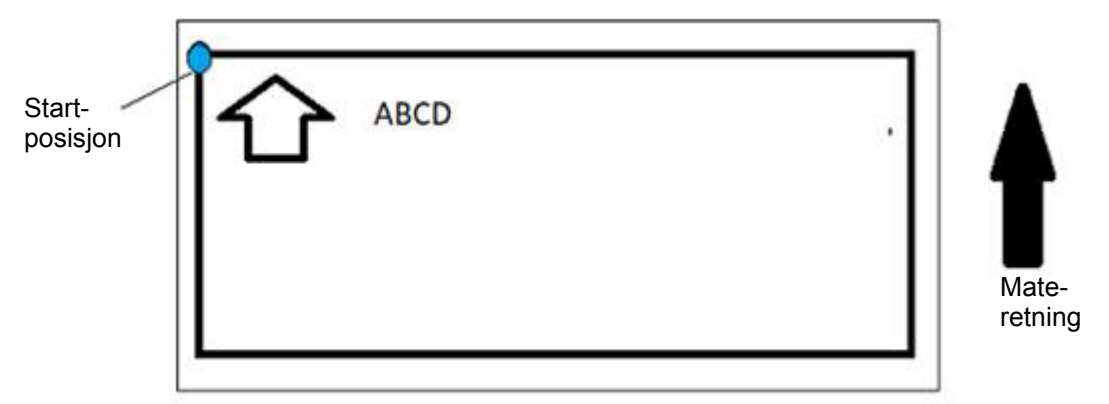

#### <span id="page-28-2"></span>*Speilvendt utskrift*

Utskrift som kan leses i et speil eller fra baksiden av etiketten.

### <span id="page-28-3"></span>**Ekstern maskinvare**

Slik kobler du til et eksternt tastatur:

- 1. Set tastaturet USB-kabel i i USB-porten på skriveren.
- 2. Ta på **Innstillinger** på *startskjermen*.
- 3. Velg **Ekstern maskinvare**.
- 4. Velg **USB-tastatur**, og velg deretter den aktuelle typen tastatur fra listen.

### <span id="page-29-0"></span>**Skrive ut etiketter**

Etikettprogramvare må være installert på datamaskinen for å lage, redigere og skrive ut etiketter. Se i dokumentasjonen til etikettprogrammet for å finne instruksjoner for å installere og bruke programmet. Se *["Kompatible programmer" på side 2](#page-8-3)* for å finne flere detaljer.

#### <span id="page-29-2"></span><span id="page-29-1"></span>**Innmating og kutting av etiketter**

Hvis det installeres etiketter som har en kant foran som er kuttet ujevnt, er det best å mate og kutte etiketten. Du skal også mate og kutte etiketten hvis du har en jobb som er delvis skrevet ut og som må fjernes fra skriveren.

#### **For å føre frem og/eller kutte etiketter:**

- 1. Med strømmen påkoblet, trykk på **Mate** til den etikettlengden du ønsker er kommet ut av skriveren.
- **Merk:** For utstansede etiketter blir etikettene ført frem til kutteposisjon, som er den neste utstansede etiketten. Ved kontinuerlige etiketter, mates etiketten to tommer hver gang du trykker på Mate-knappen.
- 2. Om ønsket, trykk på **Kutt**-knappen. Skriveren kutter av etiketten.

#### <span id="page-30-0"></span>**Skrive ut tosidig hylsemateriell**

Når tosidig hylsemateriell skal skrives ut, settes side én inn og skrives direkte ut fra valsen. For å skrive ut side to, skjæres materialet på slutten av jobben. Deretter settes den trykte strimmelen med hylse inn fra baksiden av skriveren for det andre utskrift.

En materialbro holder det tosidige materialet over teipvalsen. Det tosidige materialet legges over broen for å føres inn i teipinngangsrampen. Når den er ferdig, heves broen og klikker inn i dekslet.

- 1. Skriv ut side én av tosidige markører.
- 2. Når jobben er ferdig, kuttes de trykte markørene.

**Merk:** Bruk saks eller automatisk kutter for å kutte markørene.

- 3. Åpne dekslet og skriverhodeluken.
- 4. Trekk førekanten av materialet bakover og ut av førerne mot valsen, men ikke ta ut selve valsen.

**Merk:** Valsen må bli værende i materiellsporet. Hvis ikke vil skriveren indikere at det ikke finnes teip.

5. Snu materiellbroen nedover slik at den ligger over valsen.

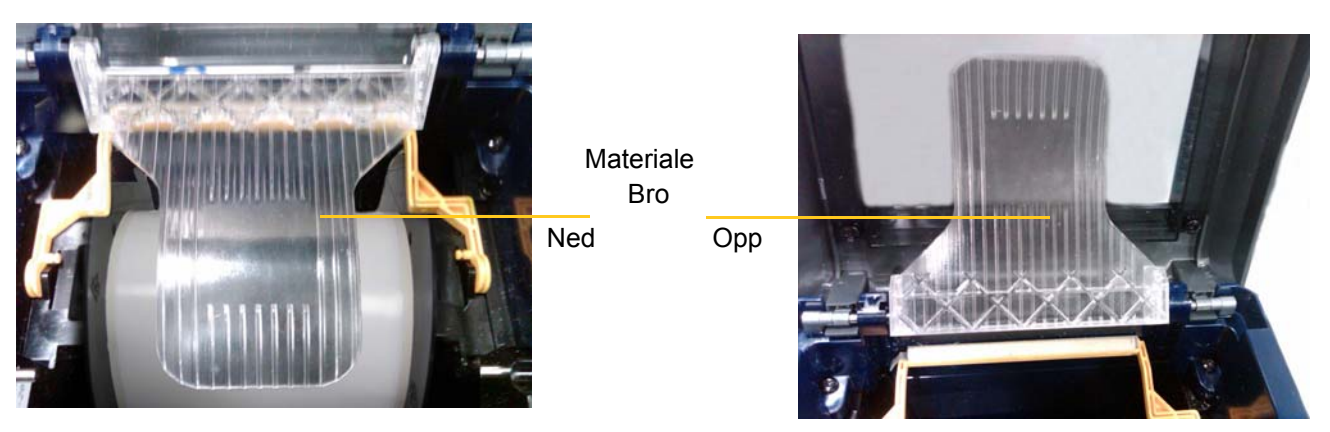

- 6. Mat førekanten på den TRYKTE strimmelen med hylser gjennom sporet mellom dekslet og selve skriveren:
	- Vær oppmerksom på at førekanten er den første hylsen i utskriftssekvensen.
	- Kontroller at den trykte siden vender NEDOVER.
- 7. Legg markørene over materiellbroen, og mat markørene til toppen av den svarte valsen omtrent 6,35 mm (kvart tomme) fra utgangen.
- 8. Lukk skriverhodeluken og dekslet, og skriv ut side to med markørene.
- 9. Når jobben er ferdig, skal du åpne dekslet og skriverhodeluken.
- 10. Løft opp materiellbroen, og klikk på plass på dekslet.
- 11. Lukk skriverdekslet.

## <span id="page-31-0"></span>**4 Bruke systemverktøy**

### <span id="page-31-2"></span><span id="page-31-1"></span>**Grafikk og skrifttyper**

#### **Importere**

Overfør filene først til en USB-minnepinne for å importere graffikk og skrifttyper fra en datamaskin til en skriver. Følg deretter disse trinnene:

- 1. Sett USB-minnepinnen inn i en tilgjengelig USB-port på skriveren.
- 2. Ta på **Importer filer** på *startskjermen*.
- 3. Velg **skrifttyper** eller **grafikk** på skjermbildet *Importer filer fra USB*.
- 4. Velg ønskede skrifttyper/grafikk som skal importeres til skriveren, på skjermbildet *Importer*

*skrifttyper/grafikk* eller bruk knappen Velg alle .

5. Trykk på **Importer** .

En fremdriftslinje vises mens importen pågår.

**Merk:** Hvis det ikke er mer systemminne, vises en melding om at at det ikke finnes mer systemminne.

#### <span id="page-31-3"></span>**Slette**

Følg følgende trinn for å slette grafikk og skrifttyper som er importert til skriveren.

- 1. Velg **Filbehandling** på *startskjermen*.
- 2. Velg skrifttyper og grafikk.
- 3. Velg avkrysningsboksen ved siden av de bestemte skrifttypene eller grafikk for å slette eller velge knappen Velg alle nederst på skjermen.

Hvis du vet navnet på skrifttypen eller grafikken, skal du trykke på **tog** for å søke etter det.

- 4. Berør ønsket valg for å sortere.
- 5. Gå gjennom valgene, og trykk på knappen Slett

### <span id="page-32-0"></span>**Installere fastvareoppgraderinger**

**Slik oppgraderes fastvare:**

**FORSIKTIG!** Ikke avbryt strømmen til skriveren under oppgraderingen.

- 1. Gå til [www.bradyid.com](https://www.bradyid.com) på datamaskinen.
- 2. Pek på **Hjelp**, og klikk deretter på **Fastvare** under overskriften *Nedlastinger*.
- 3. Finn den nyeste BradyPrinter i3300-fastvareoppgraderingen på listen, og klikk på den. Om nødvendig sorter listen alfabetisk for å gjøre det lettere å finne skrivemodellen.
- 4. Klikk på **Start nedlasting**.
- 5. Lagre den nedlastede filen på en USB-minnepinne.
- 6. Sett USB minnepinnen inn i en tilgjengelig USB-port på skriveren. Skriveren finner den oppgraderte filen og viser en melding på berøringsskjermen.
- 7. Følg instruksjonene på berøringsskjermen. Når oppgraderingen er fullført, starter skriveren på nytt.

## <span id="page-33-0"></span>**5 Vedlikehold**

### <span id="page-33-1"></span>**Vise systeminformasjon**

Skjermbildet *Om* viser versjonsnumre for det forskjellige komponentene til systemet. Se versjonen *Fastvaredriver* når du vurderer fastvareoppgradering. Bruk resten av informasjonen i skjermbildet *Om* hvis Brady Support gir beskjed om det.

#### **For å vise systeminformasjon:**

- 1. Ta på **Innstillinger** på startsiden.
- 2. Ta på **Om**.

### <span id="page-33-2"></span>**Vedlikehold før bruk**

Før noen vedlikeholdsprosedyrer utføres som medfører åpning av dekselet, må du koble fra strømmen og ta ut etikettmaterialet fra skriveren.

1. Ta kontakten [1] ut av skriveren.

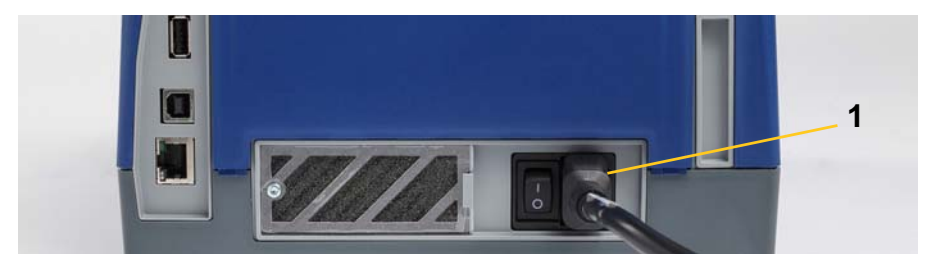

2. Åpne dekslet.

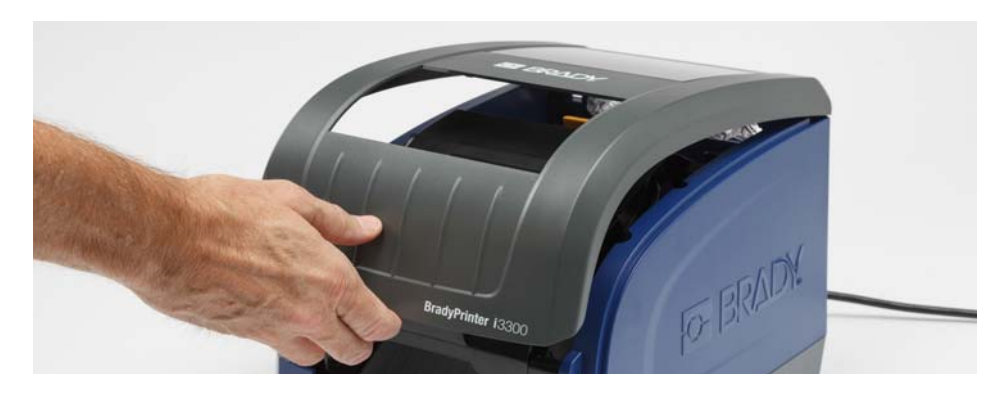

- 3. Løs ut låsen på skriverhodedekslet [2], og sving det åpent.
- 4. Løs ut låsen [3] til båndkassetten, og løft båndkassetten opp og ut.

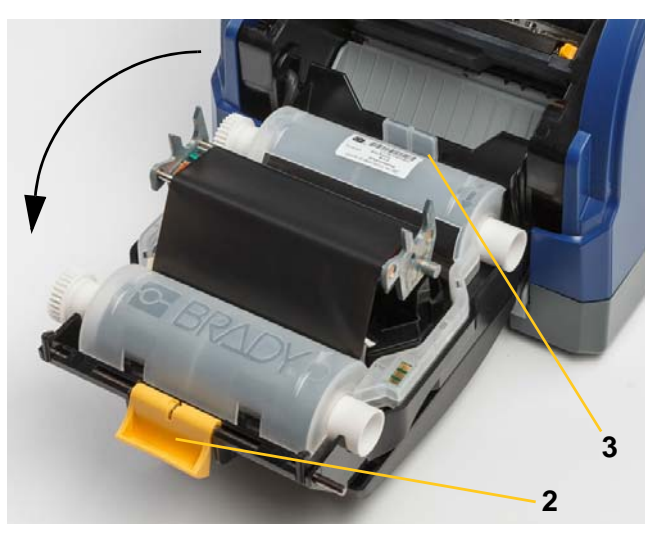

- 5. Flytt den gule etikettviskeren [4] bak.
- 6. Flytt de gule etikettfremførerne [5] til de er helt åpne.
- 7. Ta kassetten ut av sporene i holderen [6].

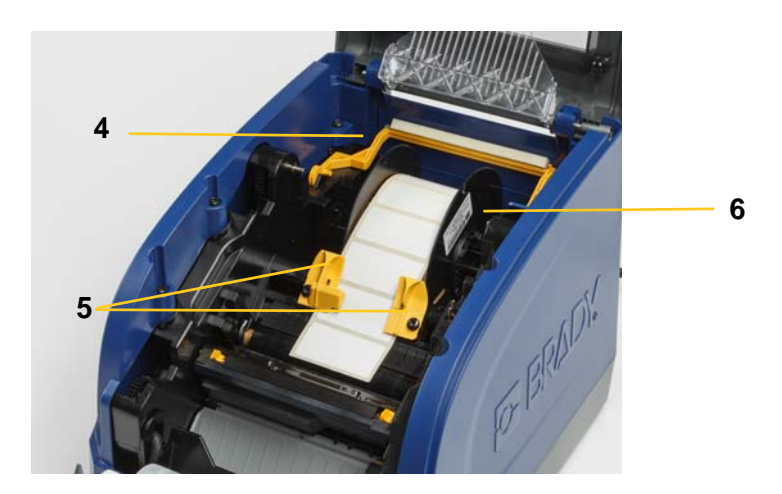

### <span id="page-35-1"></span><span id="page-35-0"></span>**Rense skriveren**

#### **Fjerne rester fra skriveren**

Når du utfører vedlikehold på skriveren, bør du også fjerne rester som er forårsaket av etikettene.

#### **Nødvendige materialer:**

- En flaske med kompressluft, innkjøpt lokalt (f.eks. HOSA AIR-464 Gear Duster)
- Lofri klut
- Isopropylalkohol
- Vernebriller

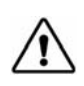

**FORSIKTIG!** Alltid benytt vernebriller når du arbeider med kompressluft.

- 1. Koble fra strømmen, og ta ut etikettmaterialet fra skriveren (se ["Vedlikehold før bruk" på](#page-33-2)  [side 27](#page-33-2)).
- 2. Med vernebriller på, sprayer du kompressluft på alle delene på skriveren der du ser at det har bygget seg opp rester.

**Merk:** Dersom du ikke har kompressluft tilgjengelig, bruk en lofri klut, lett fuktet med isopropylalkohol og tørk restene vekk.

- 3. Sett fargebåndet og etikettene på plass.
- 4. Lukk alle dekslene og sett i strømkontakten.

#### <span id="page-35-2"></span>**Rengjøre skjermen**

#### **Nødvendige materialer**

- Lofri klut, ikke slipende
- Isopropylalkohol

**- eller -**

- Forhåndsfuktet klut (egnet for rengjøring av LCD-skjermer)
- **Merk:** Vanlige rengjøringsmidler med ammoniakk, såpe eller syrer kan skade skjermen. Bruk kun en lofri klut, fuktet med isopropylalkohol.
- 1. Fukt den lofrie kluten lett med isopropylalkohol, eller bruk en forhåndsfuktet klut egnet for rengjøring a datamaskinskjermer.
- 2. Gni den fuktige kluten forsiktig over skjermen til alle rester er fjernet.

#### <span id="page-36-1"></span><span id="page-36-0"></span>**Rengjøre knivbladet**

**Merk:** Når du rengjør kniven, bør du også gjøre rent sensorene til etikettene og kniven.

#### **Nødvendige materialer**

- BradyPrinter i3300 rengjøringssett (kat.nr. B31-CCT)
- Isopropylalkohol
- Renseverktøyet for kniven (inkludert i rengjøringssettet)
- 1. Koble fra strømmen, og ta ut etikettmaterialet fra skriveren (se ["Vedlikehold før bruk" på](#page-33-2)  [side 27](#page-33-2)).
- 2. Klem på de to gule skjæretappene [7] for å frigjøre kniven. Skjæremekanismen og utgangsrennen [8] vil gli ned bak skriverhodeluken.

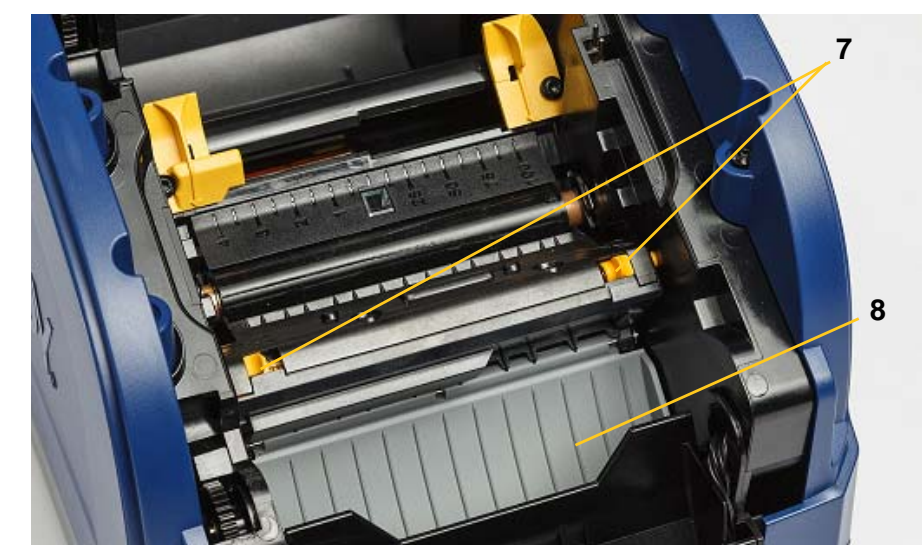

3. Fyll plastikkflasken fra rensesettet med isopropylalkohol.

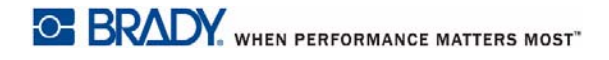

- 4. Rengjør kniven av metall [9]:
	- a. Dersom kniven har betydelig oppbygging av rester, kan du bruke knivrenseverktøy i rensesettet for å skrape forsiktig av kniven.
	- b. Fukt en av skumpenslene fra rensesettet med alkohol. Ikke la alkoholen dryppe fra penselen.
	- c. Rengjør kniven med den fuktede penselen til alle rester er fjernet.
	- d. Rengjør under kantene på knivhuset med en fuktig vattpinne. For å unngå å tvinge rester dypere inn i maskinen, beveg vattpinnen fra den ytre kanten av kniven mot midten.
	- e. Fortsett rengjøringen til det ikke er noen synlige rester, og rene vattpinner ikke blir misfarget.

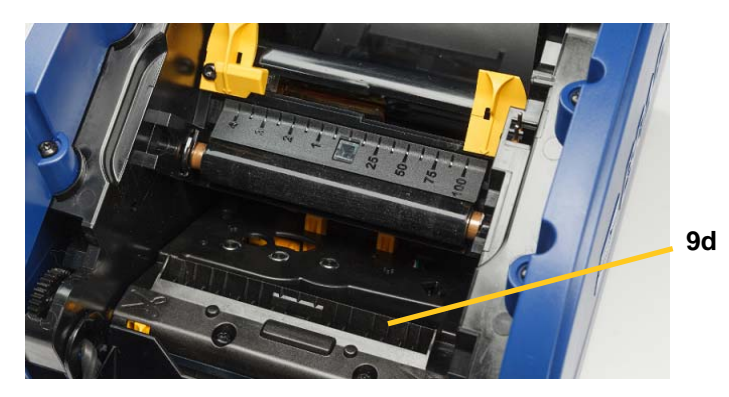

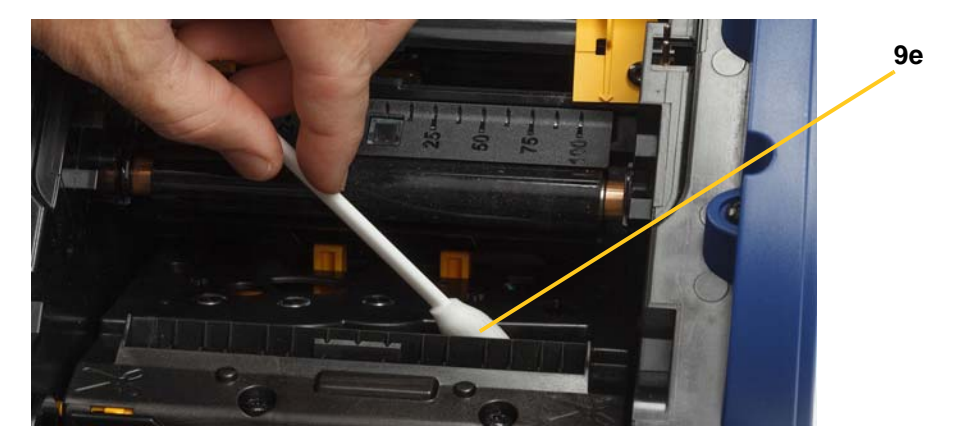

5. Lukk kniven ved å dytte utgangsrennen opp til tappene på kniven knepper inn på plass.

**Merk:** Det er mulig du må holde skriverhodeluken åpent for å få tilgang til utgangsrennen.

- 6. Sett fargebåndet og etikettkassetten på plass.
- 7. Lukk alle dekslene og sett i strømkontakten.

#### <span id="page-38-0"></span>**Rense sensorene**

Sensorene for etikettmaterialene og kniven er plassert inni skriveren og kan være dekket av støv som kommer fra skjæring av etikettene. Én av etikettmaterialsensorene er plassert under den gule etikettfremføringen som vist i bildet nedenfor. Sensoren til kniven er plassert over kniven og er bare synlig når kniven er frigjort.

#### **Nødvendige materialer**

- BradyPrinter i3300 Rensesett (kat.nr. B31-CCT)
- Isopropylalkohol
- 1. Koble fra strømmen, og ta ut etikettmaterialet fra skriveren (se ["Vedlikehold før bruk" på](#page-33-2)  [side 27](#page-33-2)).
- 2. Klem sammen de to gule knivtappene for å løsne kniven. Skjæremekanismen og utgangrenne skyves nedenfor slik at knivsensoren blir synlig.
- 3. Bruk en forhåndsfuktet skumpensel for å tørke forsiktig på flaten til knivsensoren [11] og de to sensorene til etikettmaterialene [10] på stedene som vises:
	- a. Midtre utstansingssensor [10a]
	- b. Utstansingssensor til etikettene [10b]

**Merk:** Sensoren er plassert under den gule etikettfremføreren.

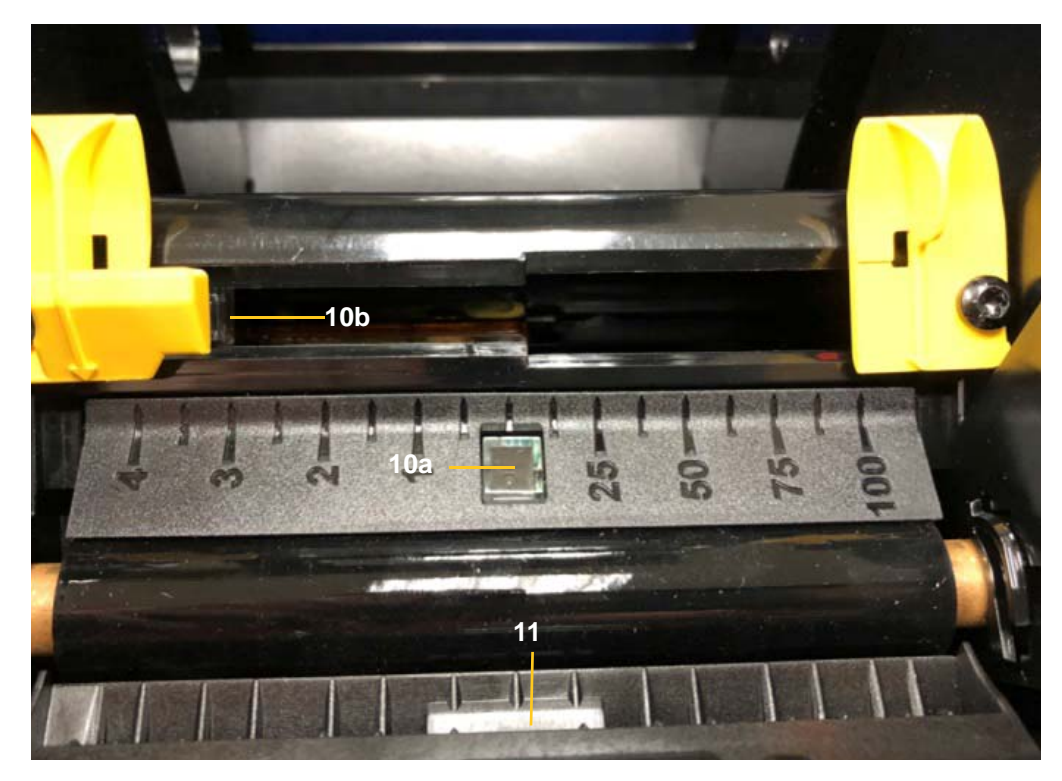

#### <span id="page-39-0"></span>**Rengjøre knivbladets utgangsområde**

Denne prosedyren rengjør knivens utgangsområde og utgangsrennen.

**Merk:** Du bør rengjøre utgangsområdet etter at kniven og sensorene er rengjort. Rensepenselen kan være skadet når du rengjør utgangsområdet.

#### **Nødvendige materialer**

- BradyPrinter i3300 rengjøringssett (kat.nr. B31-CCT)
- Isopropylalkohol
- 1. Koble fra strømmen, og ta ut etikettmaterialet fra skriveren (se ["Vedlikehold før bruk" på](#page-33-2)  [side 27](#page-33-2)).
- 2. Lukk luken til utskriftshodet. Det trenger ikke å kneppe på plass.
- 3. Ved hjelp av pensler fra rensesettet fuktet med alkohol, rengjøres åpningen til utgangsrennen [12] og rampen til utgangsrennen [13].
- **Merk:** For å kunne nå alle områder rundt utgangsrennen, kan du lukke innlukkingsdekselet og vippe skriveren over på siden.

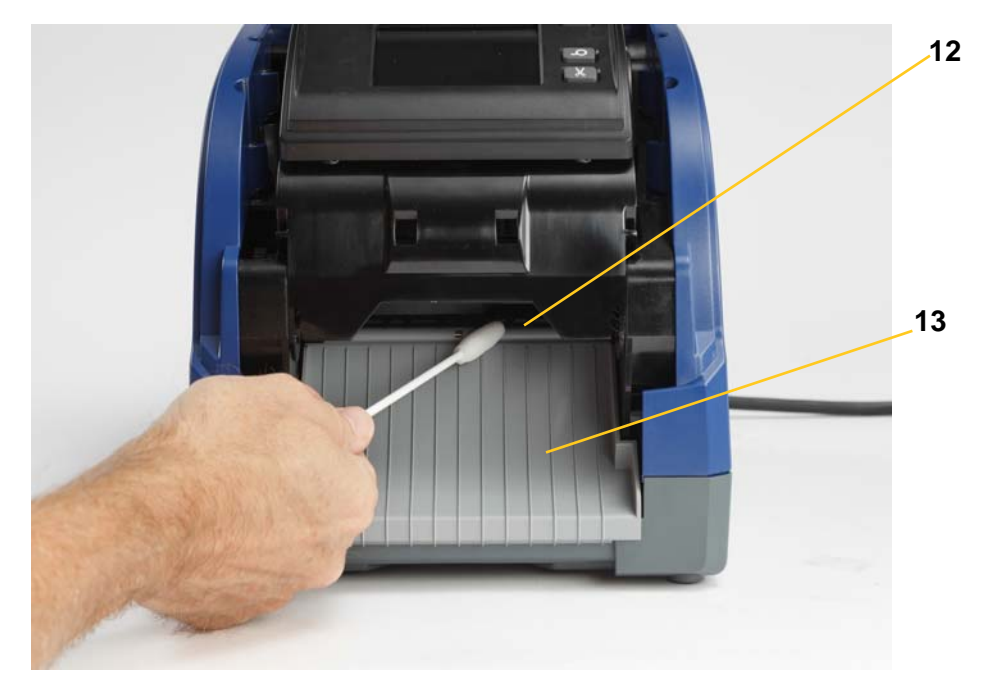

- 4. Sett fargebåndet og etikettkassetten på plass.
- 5. Lukk alle dekslene, sett i kontakten, og slå på strømbryteren.

#### <span id="page-40-0"></span>**Støvtørking**

Det kan samle seg opp støv som bygges opp etter skjæring i enheten. Dersom det er bygget opp en betydelig støvmengde, kan du gjøre rent ved å følge denne prosedyren.

#### **Nødvendige materialer**

- BradyPrinter i3300 Rensesett (kat.nr. B31-CCT)
- Isopropylalkohol
- En flaske med kompressluft, innkjøpt lokalt (f.eks. HOSA AIR-464 Gear Duster)

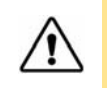

**FORSIKTIG!** Alltid benytt vernebriller når du arbeider med kompressluft.

- 1. Koble fra strømmen, og ta ut etikettmaterialet fra skriveren (se ["Vedlikehold før bruk" på side 27\)](#page-33-2).
- 2. Bruk kompressluft for å sprøyte alle synlige områder inni skriveren for å fjerne oppbygget støv.
- 3. Bruk en klut fuktet med isopropylalkohol for å tørke gjenværende støv inne i skriveren.
- 4. Tørk all skitt og rester vekk fra utsiden av dekselet og rammen på skriveren.

#### <span id="page-40-2"></span><span id="page-40-1"></span>**Rengjøre skriverhodet**

#### **Nødvendige materialer**

- BradyPrinter i3300 rengjøringssett (kat.nr. B31-CCT)
- Isopropylalkohol
- 1. Koble fra strømmen, og ta ut etikettmaterialet fra skriveren (se ["Vedlikehold før bruk" på side 27\)](#page-33-2).
- 2. Fyll plastikkflasken fra rensesettet med isopropylalkohol.

**Merk:** Ikke gni penselen over det bronsefargede området på skriverhodet.

3. Fukt en av skumpenslene fra rensesettet med alkohol og gni forsiktig over det grønne og svarte området på skriverholdet [14].

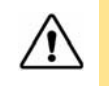

**FORSIKTIG!** Benytt kun de materialene som leveres med rensesettet. Bruk av annet materiale kan skade skriverhodet permanent.

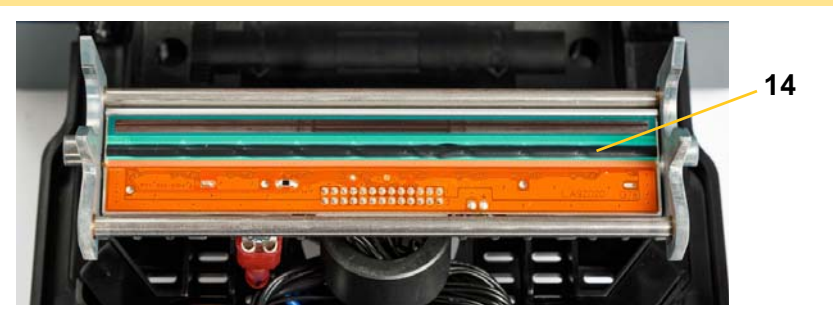

- 4. Sett fargebåndet og etikettkassetten på plass.
- 5. Lukk alle dekslene og sett i strømkontakten.

### <span id="page-41-1"></span><span id="page-41-0"></span>**Skifte ut etikettviskeren**

#### **Nødvendige materialer**

- B31-VISKER
- 1. Koble fra strømmen, og ta ut etikettmaterialet fra skriveren (se ["Vedlikehold før bruk" på side 27\)](#page-33-2).
- 2. Løft og hold viskerarmen mens du tar tak i tappen til viskerinnlegget [15].
- 3. Trekk tappen litt fremover og la viskerinnlegget gli ut av viskerarmen.
- 4. For å sette inn et nytt viskerblad, sett inn leppen til viskerinnlegget inn i sporet [16] på viskerarmen og la det gli inn til det knepper på plass.

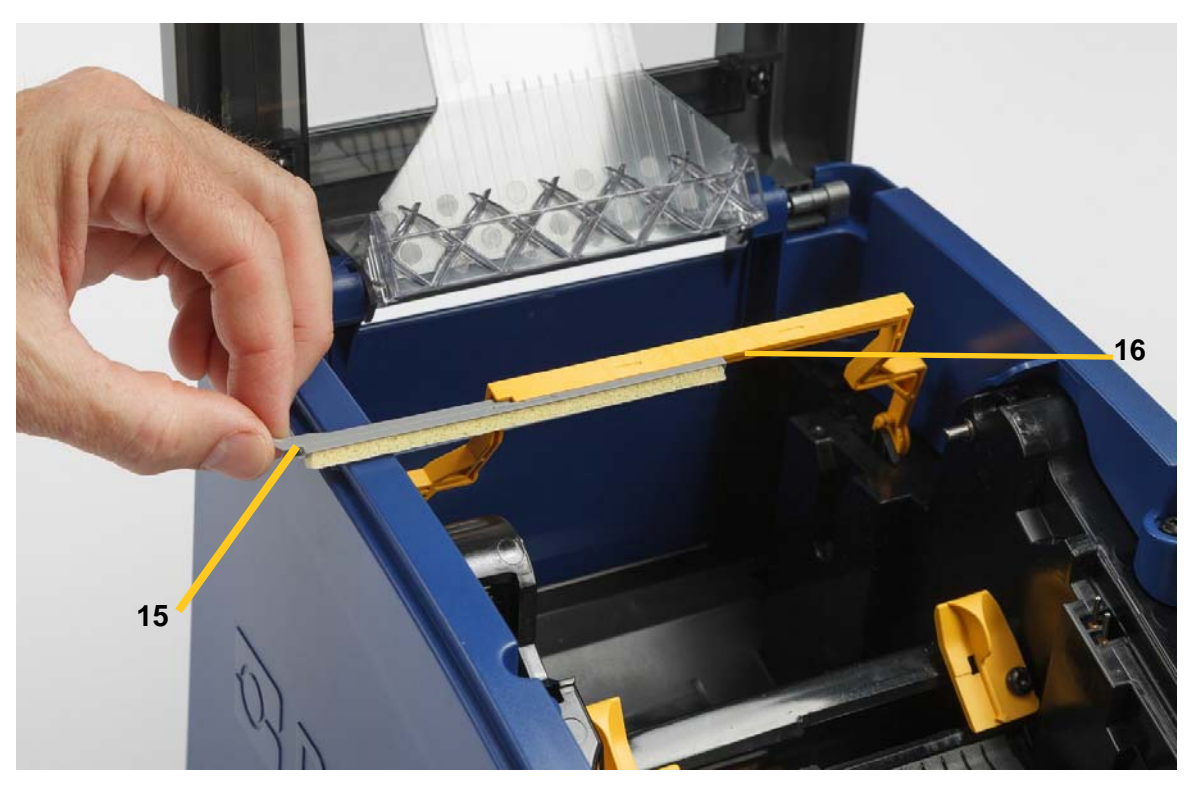

- 5. Sett fargebåndet og etikettene på plass.
- 6. Lukk alle dekslene og sett i strømkontakten.

### <span id="page-42-1"></span><span id="page-42-0"></span>**Løsne blokkeringer**

#### **Tilstoppet skriver**

#### **For å løsne blokkeringer fra skriveren:**

- 1. Fjern alt skadet fargebånd og/eller etiketter fra skriveren.
- 2. Kontroller at det ikke er noen skader på skriverhodet, knivene, sensorene osv.
- 3. Kontroller om det er påkrevet med en rengjøring. Dersom det er påkrevet med en rengjøring, se i ["Rense skriveren" på side 29](#page-35-0) for flere opplysninger.
- 4. Sett i fargebåndet og etikettene igjen og fjern alle feilmeldinger.

#### <span id="page-42-2"></span>**Tilstoppet kniv**

#### **For å løsne blokkeringer fra kniven:**

1. Skjær etikettene som vist nedenfor.

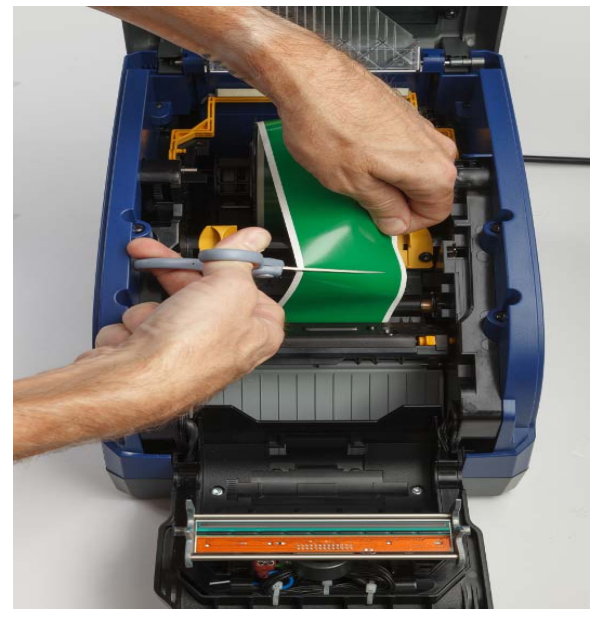

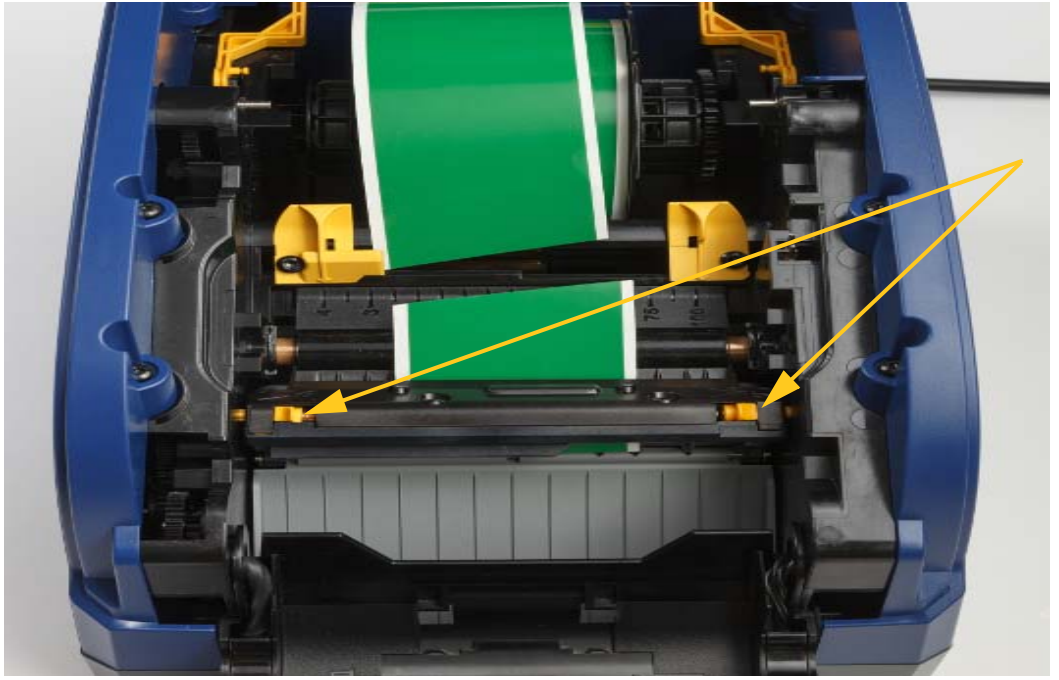

2. Klem på tappene for å løse og vippe skjæremodulen.

3. Roter skjæretannhjulet mot uret for å senke bladet.

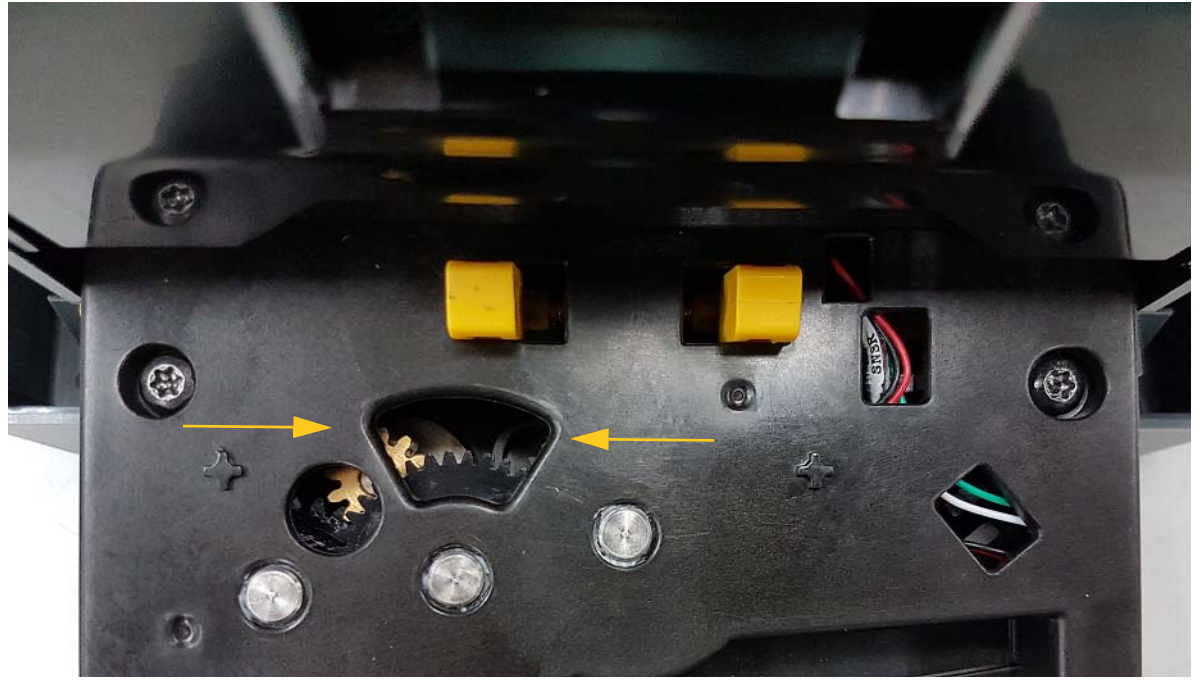

- 4. Ta ut etikettmaterialene.
- 5. Roter skjæretannhjulet med uret for å heve bladet.
- 6. Skyv skjæremekanismen tilbake på plass slik at tappene klikker på plass.

## <span id="page-44-0"></span>**6 Problemløsning**

Bruk følgende tabell for å feilsøke problemer. I situasjoner der skriveren viser en feilmelding skal du følge instruksjonene på berøringsskjermen.

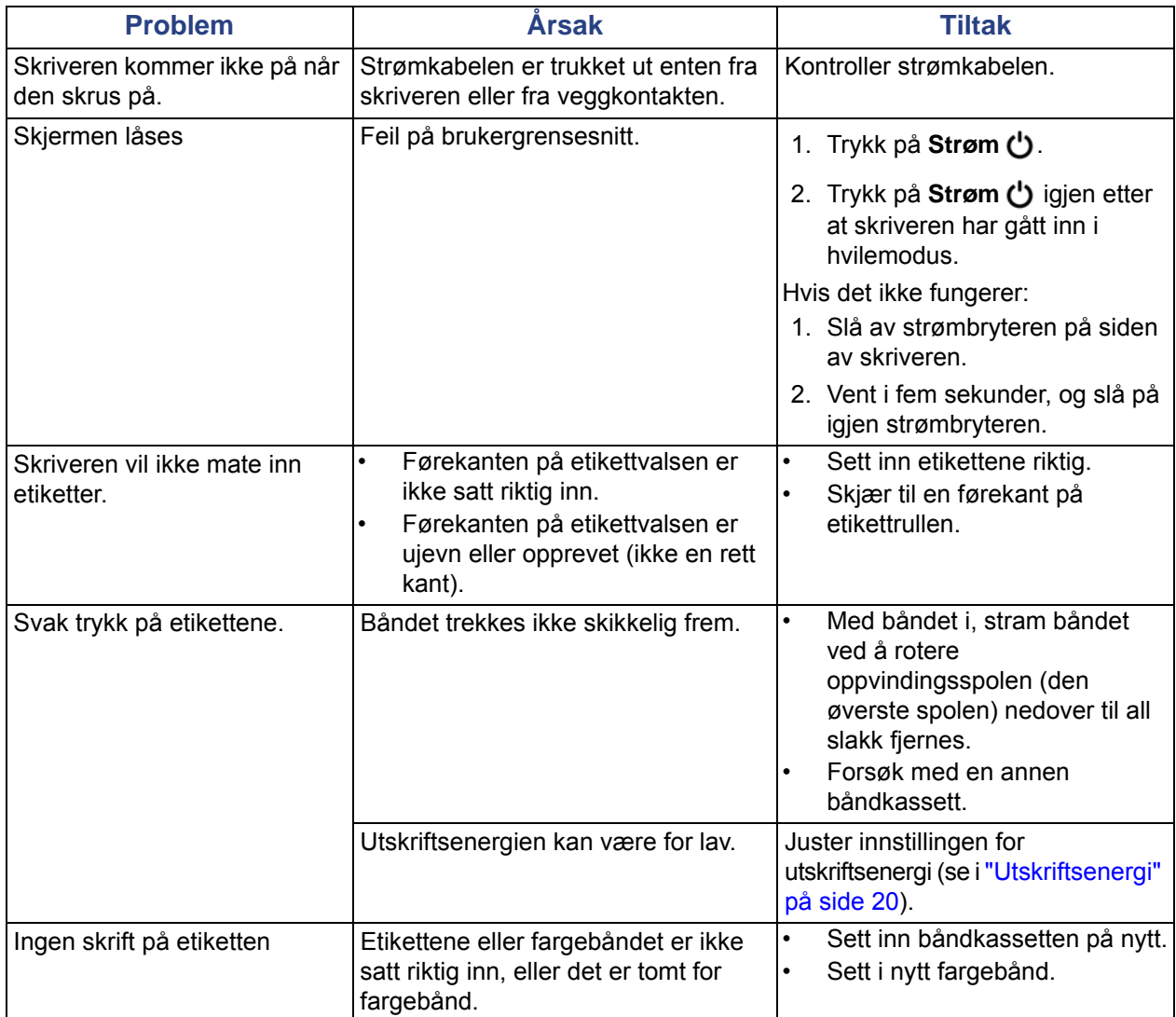

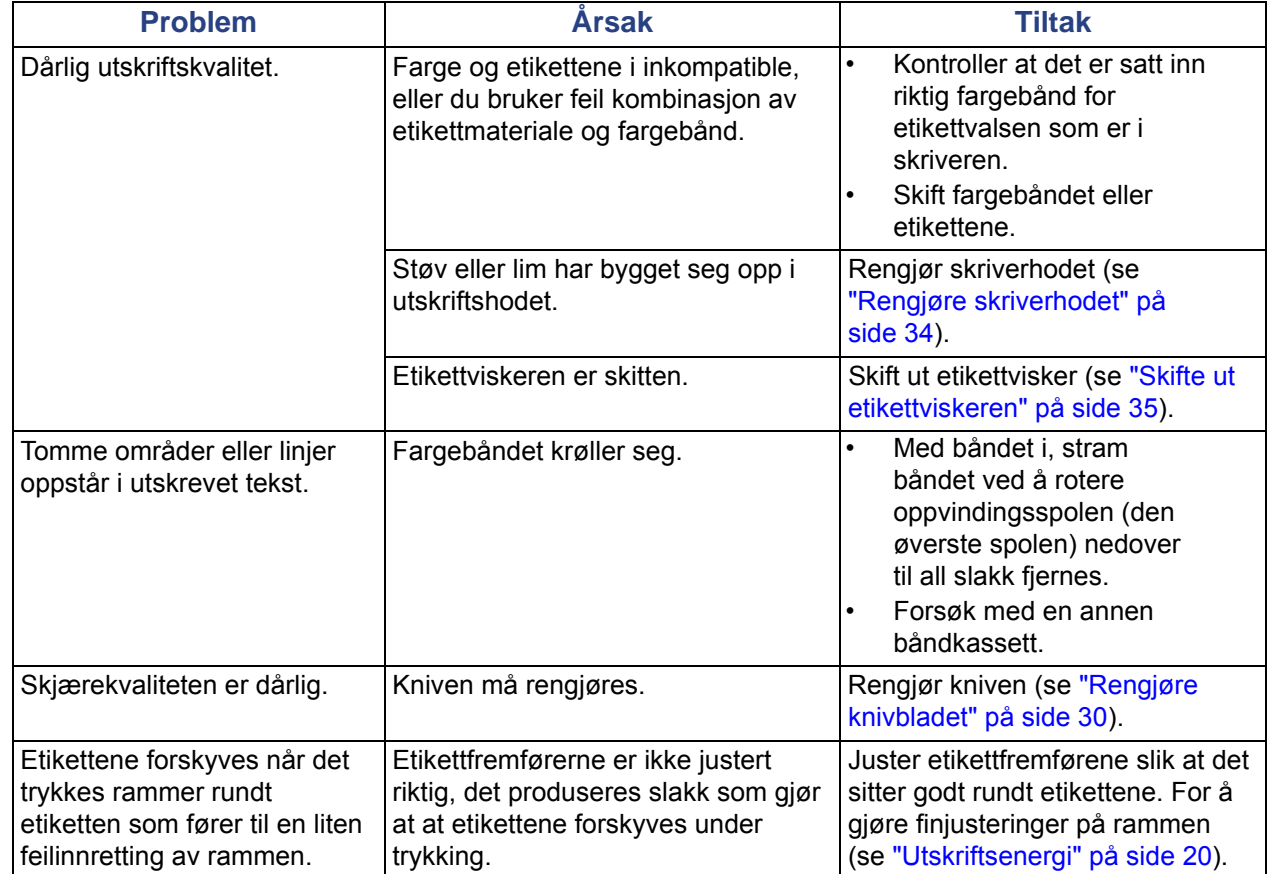

## <span id="page-46-0"></span>**Forskrifter og lisensiering**

### <span id="page-46-1"></span>**Sluttbruker lisensavtale for Microsoft Windows CE**©

Du har kjøpt en enhet som inkluderer programvare som er lisensiert av Brady Worldwide, Inc. fra Microsoft Licensing eller deres samarbeidspartnere ("MS"). De installerte programproduktene som har sin opprinnelse hos Microsoft, i tillegg til tilknyttede media, trykket materiale, og "online" eller elektronisk dokumentasjon ("SOFTWARE") er beskyttet av internasjonale intellektuelle lover og avtaler om opphavsrett. SOFTWARE er lisensiert, ikke solgt. Med enerett.

HVIS DU IKKE SIER DEG ENIG I AVTALEN FOR SLUTTBRUKERLISENS, IKKE BRUK ENHETEN ELLER NOEN KOPI AV PROGRAMMET. TA I STEDET KONTAKT MED BRADY WORLDWIDE INC. FOR Å FÅ INSTRUKSJONER OM RETUR AV DEN UBRUKTE MASKINEN FOR EN TILBAKEBETALING. **ALL BRUK AV PROGRAMMET, INKLUDERT, MEN IKKE BEGRENSET TIL BRUKEN PÅ MASKINEN, VIL INNBÆRE AT DU SAMTYKKER I DENNE AVTALEN OM SLUTTBRUKERLISENS (ELLER EN STADFESTELSE AV ET TIDLIGERE SAMTYKKE).**

**INNVILGELSE AV PROGRAMVARELISENS:** Denne lisensavtalen for sluttbrukere innvilger deg følgende lisens

Du må bare bruke PROGRAMVAREN på maskinen.

**IKKE FEILTOLERANT.** PROGRAMVAREN ER IKKE FEILTOLERANT. BRADY WORLDWIDE, INC. HAR UAVHENGIG BESTEMT OM HVORDAN PROGRAMMET I MASKINEN SKAL BRUKES, OG MS HAR VÆRT AVHENGIG AV BRADY WORLDWIDE, INC. FOR Å UTFØRE TILSTREKKELIG TESTING FOR Å BESTEMME AT PROGRAMMET ER EGNET TIL SLIK BRUK.

INGEN GARANTIER FOR PROGRAMVAREN. **PROGRAMVAREN leveres "som den fremstår", og med alle sine feil. HELE RISIKOEN FOR TILFREDSSTILLENDE KVALITET, YTELSE, NØYAKTIGHET OG INNSATS (INKLUDERT AT DET IKKE FORSØMMES) TILLIGGER DEG. DET ER HELLER INGEN GARANTI MOT INTERFERENS MED DIN TILFREDSHET MED PROGRAMMET ELLER MOT KRENKELSE AV FORFATTERRETT.** HVIS DU HAR MOTTATT NOEN GARANTIER NÅR DET GJELDER MASKINEN ELLER PROGRAMMET, HAR SLIKE GARANTIER IKKE KOMMET FRA, OG ER IKKE BINDENDE FOR MS.

**Merknad om Java-støtte.** PROGRAMMET kan inneholde støtte for programmer som er skrevet i Java. Java-teknologi er ikke feiltolerant, og er ikke designet, produsert eller ment brukt til bruk eller videresalg som online kontrollutstyr i farlige omgivelser som krever feilsikker ytelse, som f.eks. i driften av atomreaktorer, luftfartnavigasjon eller kommunikasjonssystemer, lufttrafikkontroll, direkte livredningsutstyr, eller våpensystemer, der en feil i Java-teknologien kan medføre dødsfall, personskade eller alvorlige fysiske eller miljømessige skader. Sun Microsystems, Inc. har kontraktsmessig pålagt MS å komme med denne ansvarsfraskrivelsen.

**Intet ansvar for noen typer skader. MED UNNAK AV, SOM FORBUDT AV LOVEN, SKAL IKKE MS HA NOE ANSVAR FOR NOEN INDIREKTE, SPESIELLE, FØLGE- ELLER TILFELDIGE SKADER SOM KOMMER FRA ELLER I FORBINDELSE MED BRUKEN ELLER YTELSEN TIL PROGRAMVAREN. DENNE BEGRENSNINGEN SKAL GJELDE SELV OM AVHJELP MISLYKKES I SIN EGENTLIGE HENSIKT. MS SKAL IKKE UNDER NOEN OMSTENDIGHET VÆRE ANSVARLIG FOR NOE BELØP I OVERKAN AV TO HUNDRE OG FEMTI AMERIKANSKE DOLLAR (U.S.\$250.00).**

**Begrensninger ved omvendt engineering, dekompilering og demontering.** Du må ikke utføre omvendt engineering, dekompilere eller demontere PROGRAMVAREN, og bare i den utstrekning slik aktivitet uttrykkelig er tillatt av gjeldende lov som ikke er i mot slik begrensning.

**OVERFØRING AV PROGRAMVARE TILLATT, MEN MED RESTRIKSJONER.** Du kan overføre rettighetene i henhold til denne sluttbrukerlisensen bare som en del av et permanent salg eller overføring av maskinen, og bare hvis mottakeren sier seg enig i sluttbrukeravtalen. Hvis PROGRAMVAREN er en oppgradering, må eventuelle overføringen også inneholde alle foregående versjoner av PROGRAMMET.

**EKSPORTBEGRENSNINGER.** Du bekrefter at PROGRAMMER har sin opprinnelse i USA. Du sier deg enig å følge alle gjeldende internasjonale og nasjonale lover som gjelder PROGRAMMET, inkludert USA-s administrasjonsforskrifter for eksport, i tillegg til sluttbruker, sluttbruk og land som har restriksjoner pålagt av USA og andre regjeringer. For ytterligere informasjon om eksport av PROGRAMVAREN, se http://www.microsoft.com/exporting.

### <span id="page-48-1"></span><span id="page-48-0"></span>**Samsvar med organer og godkjenninger**

#### **United States**

#### <span id="page-48-2"></span>*FCC Notice*

**Note:**This equipment has been tested and found to comply with the limits for a Class A digital device, pursuant to part 15 of the FCC Rules. These limits are designed to provide reasonable protection against harmful interference when the equipment is operated in a commercial environment. This equipment generates, uses, and can radiate radio frequency energy and, if not installed and used in accordance with the instruction manual, may cause harmful interference to radio communications.

Operation of this equipment in a residential area is likely to cause harmful interference in which case the user will be required to correct the interference at his own expense.

Changes or modifications not expressly approved by the party responsible for compliance could void the user's authority to operate the equipment.

This device complies with Part 15 of the FCC Rules. Operation is subject to the following two conditions: (1) This device may not cause harmful interference and, (2) this device must accept any interference received, including interference that may cause undesired operation.

#### **Estados Unidos**

#### *Aviso de la FCC*

**Nota:** Este equipo se puso a prueba y se confirmó que cumple con los límites para un dispositivo digital de Clase A, conforme a la Parte 15 de las Regulaciones de la Comisión Federal de Comunicaciones (Federal Communications Commission, FCC). Estos límites se han diseñado para proporcionar protección razonable contra interferencias perjudiciales cuando el equipo se utilice en un entorno comercial. Este equipo genera, utiliza y puede emitir energía de radiofrecuencia y, si no se instala y se utiliza según el manual de instrucciones, puede ocasionar interferencias perjudiciales en las radiocomunicaciones.

El uso de este equipo en un área residencial puede causar interferencias perjudiciales, en cuyo caso el usuario tendrá que corregir dichas interferencias por su cuenta.

Los cambios o las modificaciones que no hayan sido aprobados expresamente por la parte responsable del cumplimiento pueden invalidar la autorización que se le otorga al usuario para utilizar el equipo.

Este dispositivo cumple con la Parte 15 de las Regulaciones de la FCC. El uso está sujeto a las siguientes dos condiciones: (1) es posible que este dispositivo no provoque interferencias perjudiciales y (2) este dispositivo debe aceptar cualquier interferencia recibida, incluso aquella que pueda generar un uso no deseado.

#### <span id="page-49-0"></span>**Canada**

Innovation, Science and Economic Development (ISED)

Canada ICES-003:

CAN ICES-3 (A)/NMB-3(A)

#### **Canada**

Innovation, Sciences et Développement économique Canada (ISDE)

Canada ICES-003:

CAN ICES-3 (A)/NMB-3(A)

#### <span id="page-49-1"></span>**Mexico**

Declaración del Instituto Federal de Telecomunicaciones (IFETEL): El uso de este equipo está sujeto a las siguientes dos condiciones: (1) es posible que este equipo o dispositivo no cause interferencia perjudicial y (2) este equipo o dispositivo debe aceptar cualquier interferencia, incluida la que pueda causar su uso no deseado.

#### <span id="page-49-2"></span>**Europa**

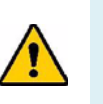

**ADVARSEL!** Dette er et klasse A-produkt. I et boligmiljø kan dette produktet forårsake radiointerferens, og hvis dette skjer, er det mulig at brukeren blir pålagt å foreta passende tiltak.

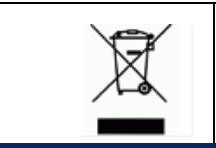

#### **Direktiv om avhending av elektrisk og elektronisk utstyr.**

I henhold til det europeiske WEEE-direktivet, må denne enheten resirkuleres i henhold til lokale forskrifter.

#### <span id="page-49-3"></span>*RoHS-direktivet 2011/65/EU, 2015/863/EU*

Dette produktet er CE-merket og i samsvar med EUs direktiv 2011/65/EU TIL DET EUROPEISKE PARLAMENT OG RÅDET av 8. juni 2011 om begrenset bruk av bestemte farlige stoffer i elektrisk og elektronisk utstyr.

EU direktiv 2015/863 av 31. mars 2015 reviderer vedlegg II til direktivet 2011/65/EU til Det europeiske parlament og rådet om listen med begrensende stoffer.

#### <span id="page-50-0"></span>*Batteridirektivet 2006/66/EC*

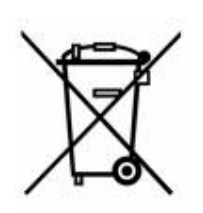

Dette produktet inneholder et litium knappcellebatteri. Søppelkassen med hjul som er overkrysset, til venstre benyttes for å vise "adskilt innsamling" for alle batterier og akkumulatorer i henhold til det europeiske direktivet 2006/66/EC. Brukere av batterier må ikke avhende batteriene som usortert kommunalt avfall. Dette direktivet bestemmer rammeverket for retur og resirkulering av brukte batterier og akkumulatorer som skal innsamles separat og resirkuleres når de er brukt. Avhend batteriet i henhold til dine lokale forskrifter.

#### **Merknad til gjenvinningsanlegg**

#### **For å ta ut litium knappcellebatteriet:**

- 1. Demonter skriveren og finn litium knappcellebatteriet som er plassert på hovedkretskortet.
- 2. Bruk en liten skrutrekker, lirk batteriet fra holderen og ta batteriet ut av kretskortet. Avhend ifølge lokale forskrifter.

#### <span id="page-50-1"></span>**Turkey**

Türkiye Çevre ve Orman Bakanlığı

(Elektrik ve elektronik ekipmandaki belirli tehlikeli maddelerin kullanılmasının Kısıtlanması Yönetmeliği).

Türkiye Cumhuriyeti: EEE Yönetmeliğine Uygundur

#### <span id="page-50-2"></span>**China**

有关此产品的 RoHS 声明信息,请访问 www.BradyID.com/i3300compliance

#### <span id="page-50-3"></span>**Taiwan**

請至 www.BradyID.com/i3300compliance 尋找本產品的 RoHS 聲明資訊

### <span id="page-51-0"></span>**Forskriftsmessig trådløs informasjon**

Forskriftsmerking underlagt landssertifisering, plasseres på vertskriveren for å vises at WiFi (radio) godkjenninger er innhentet. Disse landene inkluderer USA, Canada, Mexico, EU, Brasil, Australia, New Zealand, Sør-Afrika og Sør-Korea.

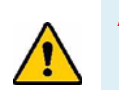

**ADVARSEL!** Det er forbudt å bruke enheten uten forskriftsmessig godkjenning.

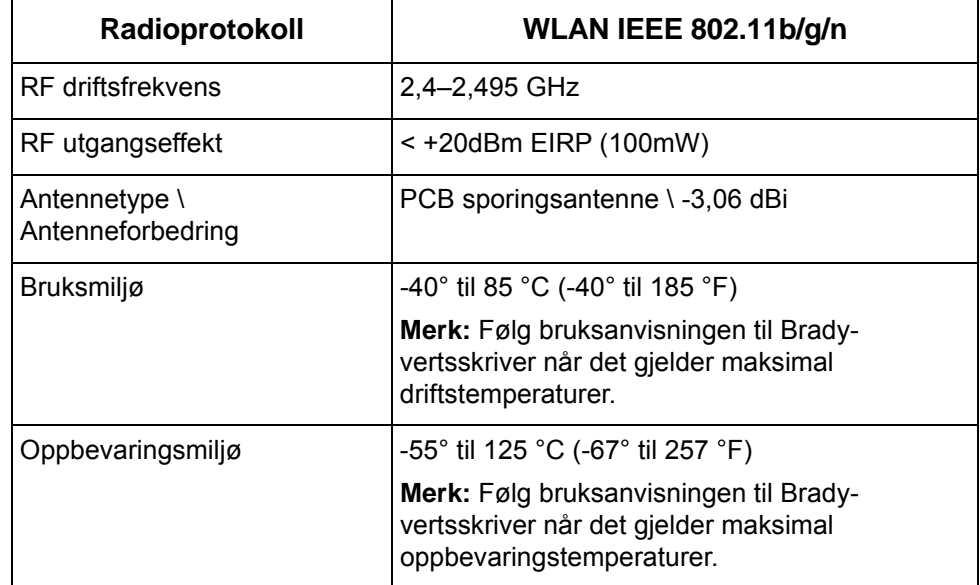

WiFi-radiomodus (installert permanent på skriver med WiFi-alternativ)

#### <span id="page-51-1"></span>**United States**

**Note:** This equipment has been tested and found to comply with the limits for a Class A digital device, pursuant to part 15 of the FCC Rules. These limits are designed to provide reasonable protection against harmful interference when the equipment is operated in a commercial environment. This equipment generates, uses, and can radiate radio frequency energy and, if not installed and used in accordance with the instruction manual, may cause harmful interference to radio communications.

Operation of this equipment in a residential area is likely to cause harmful interference in which case the user will be required to correct the interference at own expense.

Changes or modifications not expressly approved by the party responsible for compliance could void the user's authority to operate the equipment.

This device complies with Part 15 of the FCC Rules. Operation is subject to the following two conditions: (1) This device may not cause harmful interference and, (2) this device must accept any interference received, including interference that may cause undesired operation.

**Co-located statements:** To comply with FCC RF exposure compliance requirement, the antenna used for this transmitter must not be co-located or operating in conjunction with any other transmitter/antenna except those already with radio module filing.

**RF exposure guidelines:** The radiated output power of this device is far below the radio frequency exposure limits. Nevertheless, to avoid the possibility of exceeding radio frequency exposure limits for an uncontrolled environment, a minimum 20cm distance should be maintained from WiFi radio module PCB antenna (internal) to the head, neck, or body during normal operation.

#### **Estados Unidos**

**Nota:** Este equipo se puso a prueba y se confirmó que cumple con los límites para un dispositivo digital de Clase A, conforme a la Parte 15 de las Regulaciones de la FCC. Estos límites se han diseñado para proporcionar protección razonable contra interferencias perjudiciales cuando el equipo se utilice en un entorno comercial. Este equipo genera, utiliza y puede emitir energía de radiofrecuencia y, si no se instala y se utiliza según el manual de instrucciones, puede ocasionar interferencias perjudiciales en las radiocomunicaciones.

El uso de este equipo en un área residencial puede causar interferencias perjudiciales, en cuyo caso el usuario tendrá que corregir dichas interferencias por su cuenta.

Los cambios o las modificaciones que no hayan sido aprobados expresamente por la parte responsable del cumplimiento pueden invalidar la autorización que se le otorga al usuario para utilizar el equipo.

Este dispositivo cumple con la Parte 15 de las Regulaciones de la FCC. El uso está sujeto a las siguientes dos condiciones: (1) es posible que este dispositivo no provoque interferencias perjudiciales y (2) este dispositivo debe aceptar cualquier interferencia recibida, incluso aquella que pueda generar un uso no deseado.

**Declaraciones sobre la colocalización:** A fin de cumplir con el requisito de cumplimiento de la FCC relativo a la exposición a RF, la antena que se utilice para este transmisor no debe ubicarse ni utilizarse junto con ningún otro transmisor o antena, a excepción de aquellos que ya se incluyen en el módulo de radio.

**Pautas sobre la exposición a RF:** La potencia de salida irradiada de este dispositivo está muy por debajo de los límites de exposición a radiofrecuencia. No obstante, para evitar que se superen los límites de exposición a radiofrecuencia en un entorno no controlado, se debe mantener una distancia mínima de 20 cm entre la antena (interna) en placa de circuito impreso del módulo de radio de wifi y la cabeza, el cuello o el cuerpo durante el uso normal.

#### <span id="page-52-0"></span>**Canada**

Innovation, Science and Economic Development (ISED)

CAN ICES-3 (A)/NMB-3(A)

This device complies with Industry Canada's license-exempt RSSs. Operation is subject to the following two conditions:

- 1. This device may not cause interference; and
- 2. This device must accept any interference, including interference that may cause undesired operation of the device.

**Co-located statements:** To comply with FCC RF exposure compliance requirement, the antenna used for this transmitter must not be co-located or operating in conjunction with any other transmitter/antenna except those already with radio module filing.

**RF exposure guidelines / Important note:** This equipment complies with IC radiation exposure limits set forth for an uncontrolled environment. This equipment should be installed and operated with minimum distance 20cm between the radiator and your body.

**Note Importante:** Déclaration d'exposition aux radiations: Cet équipement est conforme aux limites d'exposition aux rayonnements IC établies pour un environnement non contrôlé. Cet équipement doit être installé et utilisé avec un minimum de 20cm de distance entre la source de rayonnement et votre corps.

#### **Canada**

Innovation, Sciences et Développement économique Canada (ISDE)

CAN ICES-3 (A)/NMB-3(A)

Cet appareil est en conformité avec les normes RSS non soumises à licence du Canada. Son fonctionnement est assujetti aux deux conditions suivantes:

- 1. cet appareil ne doit pas causer de l'interférence nocive; et
- 2. cet appareil doit accepter toute interférence reçue, y compris l'interférence qui peut causer un fonctionnement non désiré.

**Déclarations coimplantées:** pour se conformer aux exigences de la FCC relatives à la conformité à l'exposition RF, l'antenne utilisée pour cet émetteur ne peut être coimplantée ou opérée conjointement avec tout autre émetteur ou toute autre antenne, excepté ceux disposant déjà d'un module radio.

**Directives sur l'exposition RF/ remarques importantes:** cet équipement est conforme aux limites d'exposition aux rayonnements IC établies pour un environnement non contrôlé. Cet équipement doit être installé et utilisé avec un minimum de 20 cm de distance entre la source de rayonnement et votre corps.

**Remarque importante:** Déclaration d'exposition aux radiations: Cet équipement est conforme aux limites d'exposition aux rayonnements IC établies pour un environnement non contrôlé. Cet équipement doit être installé et utilisé avec un minimum de 20 cm de distance entre la source de rayonnement et votre corps.

#### <span id="page-53-0"></span>**Mexico**

Declaración del IFETEL:

"El uso de este equipo está sujeto a las siguientes dos condiciones: (1) es posible que este equipo o dispositivo no cause interferencia perjudicial y (2) este equipo o dispositivo debe aceptar cualquier interferencia, incluida la que pueda causar un uso no deseado".

#### <span id="page-54-0"></span>**EU**

Dette er et klasse A-produkt. I et boligmiljø kan dette produktet forårsake radiointerferens, og hvis dette skjer, er det mulig at brukeren blir pålagt å foreta passende tiltak.

Direktivet (RED) 2014/53/EF om radioutstyr

- a. Frekvensbånd som radioutstyr brukes i: 2,401 GHz til 2,483 GHz
- b. Maksimal radiofrekvenseffekt overført i frekvensbåndet/-båndene i radioutstyret brukes i: < +20 dBm EIRP (100 mW)

#### <span id="page-54-1"></span>**Brazil**

ANATEL notice: *ANATFI* 4208-15-3693

Este equipamento opera em caráter secundário, isto é, não tem direito a proteção contra interferência prejudicial, mesmo de estações do mesmo tipo, e não pode causar interferência a sistemas operando em caráter primário.

Este produto contém a placa model GS2011MIPS, código de homologação ANATEL 4208- 15-3693.

#### <span id="page-54-2"></span>**Internasjonal**

WiFi-radiomodulen som brukes i Brady-vertsskrivere, er i samsvar med internasjonal anerkjente standarder som dekker eksponering av mennesker mot elektromagnetiske felter, dvs. EN 62311 "Vurdering av elektronisk og elektrisk utstyr relatert til restriksjoner for menneskelig stråling av elektromagnetiske felt (0 Hz–300 GHz)."

#### **Lokasjoner**

Brady Worldwide, Inc 6555 West Good Hope Road P.O. Box 2131 Milwaukee, WI 53201-2131, USA www.bradycorp.com Tlf.: +1-888-272-3946

#### **Brady EMEA**

Lindestraat 20 9240 Zele Belgia www.bradycorp.com/global Tlf.: +32 (0) 52 45 78 11

#### **Brady Corporation Asia**

1 Kaki Bukit Crescent Singapore 416236 www.bradycorp.com/global Tlf.: +65-6477-7261

#### **Brady Worldwide**

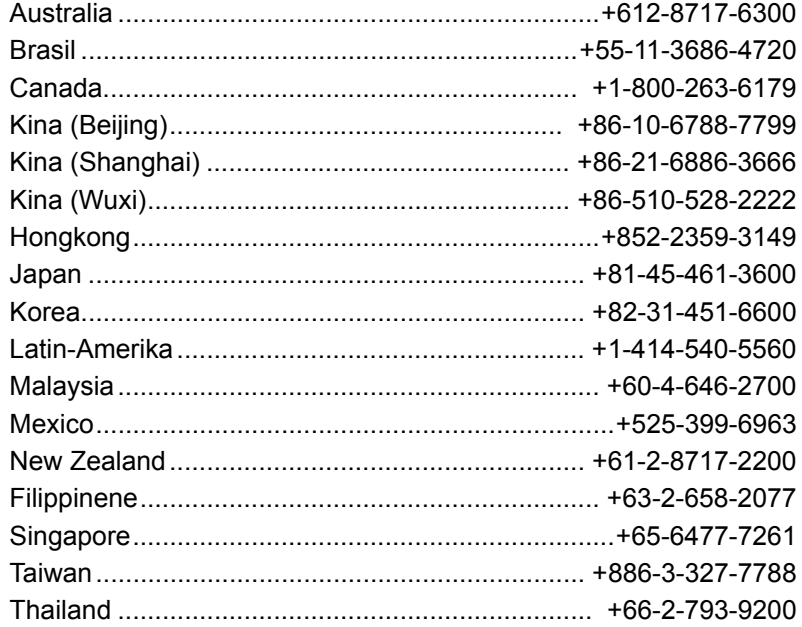

i3300 Brukerhåndbok (trykt-norsk):

Rev 28/2/2019

O BRADY WHEN PERFORMANCE MATTERS MOST"